# UNIVERSIDADE FEDERAL DA BAHIA PRÓ-REITORIA DE AÇÕES AFIRMATIVAS E ASSISTÊNCIA ESTUDANTIL COORDENAÇÃO DE PROGRAMAS ASSISTÊNCIA ESTUDANTIL

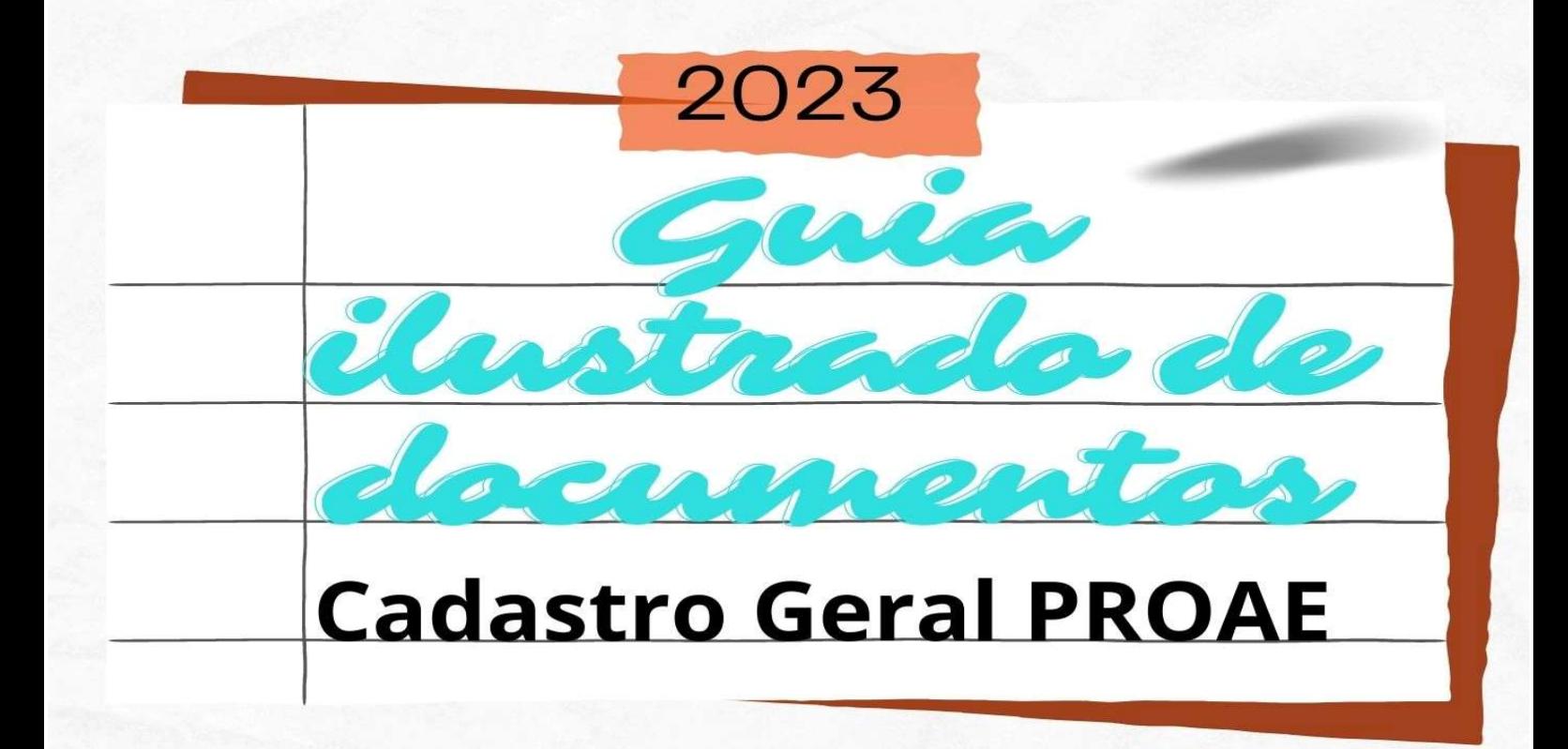

1ª Edição

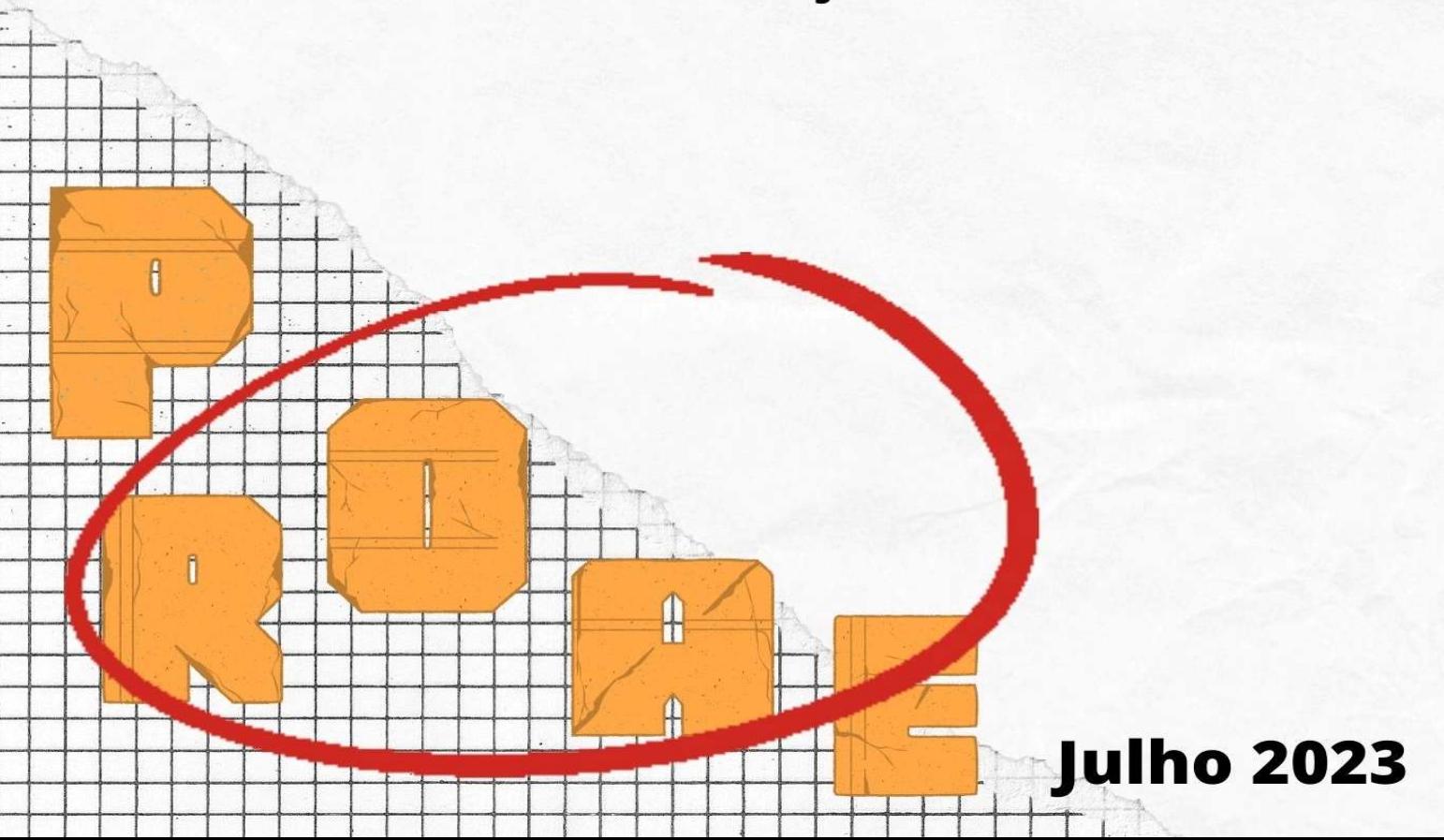

#### UNIVERSIDADE FEDERAL DA BAHIA (UFBA) PRÓ-REITORIA DE AÇÕES AFIRMATIVAS E ASSISTÊNCIA ESTUDANTIL (PROAE) COORDENAÇÃO DE PROGRAMAS DE ASSISTÊNCIA ESTUDANTIL (CPAE)

### 2023 GUIA ILUSTRADO DE DOCUMENTOS: Cadastro Geral da PROAE 1ª Edição

Pró-Reitora de Ações Afirmativas e Assistência Estudantil: Cássia Virgínia Bastos Maciel Coordenadora dos Programas da Assistência Estudantil: Sonildes Souza Alves Elaborado pela equipe do Serviço Social: Ana Cláudia da Silva Bispo Cláudia Isabele dos Santos Silva Elisama Carvalho dos Santos Francisco Carlos Ribeiro dos Santos Joelma Mendes dos Santos Liliane Oliveira Ribeiro Mairle Alves Barbosa Rios Naiara Ramos Souza Verônica Lima Vidal Estagiária(o)s: Ana Beatriz Machado Érica Nascimento Alves Carolina Arouck

# Sumário

- 1 CADASTRO GERAL DA PROAE
	- 1.1 COMO ACESSAR O SITE DA PROAE
	- 1.2 O QUE DEVO SABER PARA ME CADASTRAR NA PROAE
		- 1.2.1 CHAMADA CADASTRO GERAL
		- 1.2.2 ANEXOS DA CHAMADA
	- 1.3 COMO FAZER INSCREVER NO CADASTRO GERAL DA PROAE
- 2 DOCUMENTOS DE IDENTIFICAÇÃO PESSOAL
	- 2.1 REGISTRO GERAL (RG)
	- 2.2 CERTIDÃO DE NASCIMENTO
	- 2.3 CADASTRO DE PESSOA FÍSICA (CPF)
- 3 DOCUMENTOS ESTADO CIVIL
	- 3.1 CERTIDÃO DE CASAMENTO
	- 3.2 DECLARAÇÃO DE UNIÃO ESTÁVEL
	- 3.3 TERMO DE AVERBAÇÃO DE DIVÓRCIO
- 4 PARTICIPAÇÃO EM PROGRAMAS SOCIAIS DO GOVERNO
	- 4.1 RELATÓRIO DE CADASTRO GERAL
	- 4.2 EXTRATO DE SAQUE DO BENEFÍCIO BOLSA FAMÍLIA
- 5 CONDIÇÕES DE TRABALHO E RENDA
	- 5.1 CADASTRO NACIONAL DE INFORMAÇÕES SOCIAIS (CNIS)
	- 5.2 CONTRACHEQUE
	- 5.3 EXTRATO DE PAGAMENTO INSS E BPC
	- 5.4 SEGURO-DESEMPREGO
	- 5.5 REGISTRATO
	- 5.6 EXTRATOS BANCÁRIOS
	- 5.7 EXTRATO EMITIDO EM CAIXA ELETRÔNICO
	- 5.8 EXTRATO EMITIDO INTERNET BANKING

5.9 COMO APRESENTAR CORRETAMENTE EXTRATO POR CAPTURA DE TELA/PRINTErro! Indicador não definido.

5.10 COMO COMPROVAR QUE NÃO POSSUI CONTA BANCÁRIA: CERTIDÃO NEGATIVA DE RELACIONAMENTO COM INSTITUIÇÕES FINANCEIRAS

- 6 CONDIÇÕES DE MORADIA E DESPESAS FIXAS
	- 6.1 IPTU
	- 6.2 CONTRATO DE ALUGUEL
	- 6.3 ÁGUA
	- 6.4 ENERGIA
	- 6.5 TELEFONE
	- 6.6 ALUGUEL

# 1. ACESSANDO A PÁGINA DA PROAE

Acesse a página do sítio da Pró-Reitoria de Ações Afirmativas e Assistência Estudantil – PROAE pelo endereço https://proae.ufba.br/pt-br e clique a seguir na aba "Cadastre-se" e selecione a opção correspondente a sua formação na subaba "Graduação" ou "Pós-Graduação".

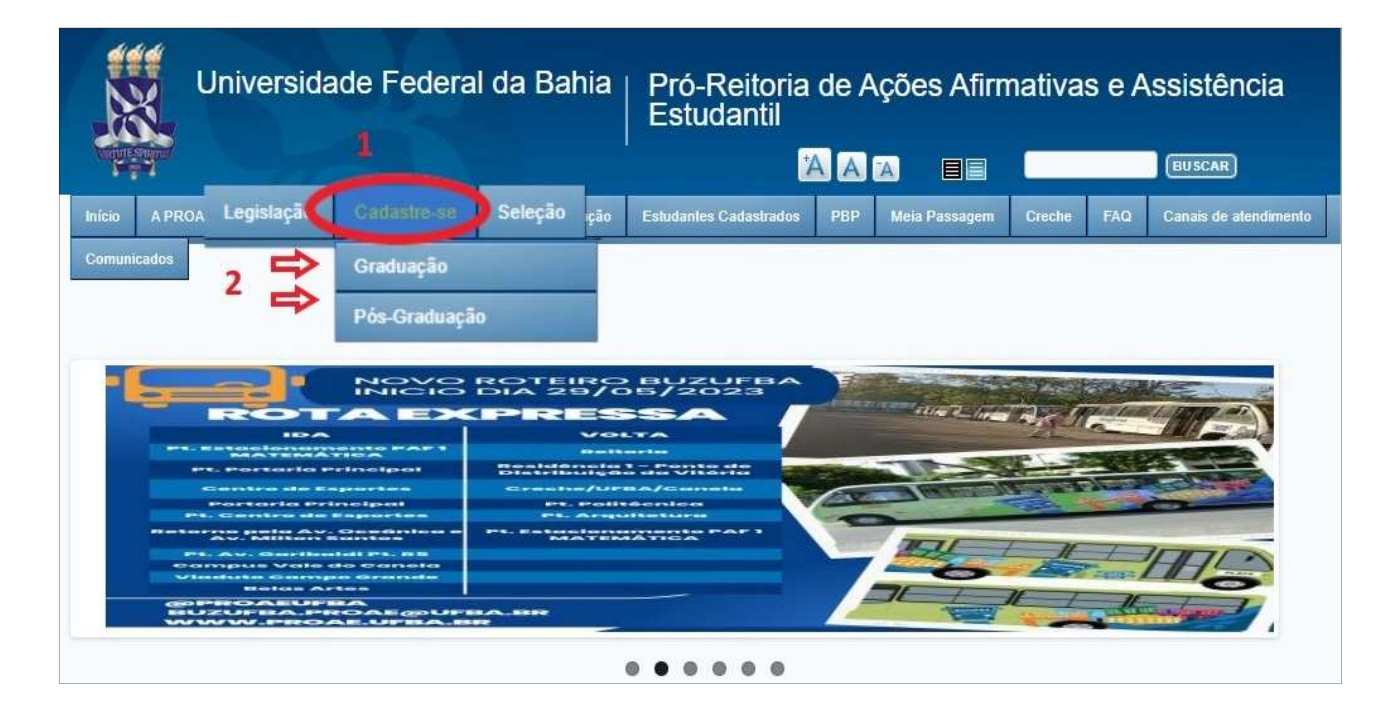

# 2. CHAMADA DE CADASTRO GERAL E LISTA DE DOCUMENTOS

| Universidade Federal da Bahia<br>Pró-Reitoria de Ações Afirmativas e<br><b>Estudantil</b> |         |            |                    |         |           |                                                                                                    |     |                      |        |
|-------------------------------------------------------------------------------------------|---------|------------|--------------------|---------|-----------|----------------------------------------------------------------------------------------------------|-----|----------------------|--------|
|                                                                                           |         |            |                    |         |           | AAA<br>日目                                                                                                    |     |                      |        |
| Início                                                                                    | A PROAE | Legislação | <b>Cadastre-se</b> | Seleção | Renovação | <b>Estudantes Cadastrados</b>                                                                                                    | PBP | <b>Meia Passagem</b> | Creche |
| <b>Comunicados</b>                                                                        |         |            |                    |         |           |                                                                                                    |     |                      |        |
| Início » Cadastre-se<br>Graduação                                                         |         |            |                    |         |           |                                                                                                    |     |                      |        |
|                                                                                           |         |            |                    |         |           |                                                                                                    |     |                      |        |
| 2023.2                                                                                    |         |            |                    |         |           |                                                                                                    |     |                      |        |
| 3ª Chamada para Cadastro Geral para Graduação e Pós-Graduação 2023.2 Novo                 |         |            |                    |         |           |                                                                                                    |     |                      |        |
| Anexo 1 - Lista de documentos                                                             |         |            |                    |         |           |                                                                                                    |     |                      |        |
| Anexo A                                                                                   |         |            |                    |         |           |                                                                                                    |     |                      |        |
| Anexo A - 1                                                                               |         |            |                    |         |           |                                                                                                    |     |                      |        |
| Anexo B                                                                                   |         |            |                    |         |           |                                                                                                    |     |                      |        |
| Declaração Genérica                                                                       |         |            |                    |         |           |                                                                                                    |     |                      |        |
|                                                                                           |         |            |                    |         |           | requience manepeneuren, derende eer eenemate em aand amener aee reepeearee preneu.<br>A análise socioeconômica tem validade de 1 (um) ano. Dessa forma, após este período, estudantes que<br>Cadastro Geral permanecem como cadastrados enquanto atenderem ao perfil de atendimento da PROAE, n<br>para solicitar benefícios regulares será necessário apresentar a documentação exigida em edital. |     |                      |        |

Figura 1: Tela página na inicial da aba "Cadastre-se" estudantes de Graduação.

Para que possa participar da Chamada para Cadastro Geral é importante que leia atentamente as orientações e informações dos documentos publicados, bem como acompanhe as etapas do processo.

### 2.1 CHAMADA CADASTRO GERAL

Documento contendo as orientações, requisitos e procedimentos da Chamada de Cadastro Geral da PROAE para estudantes da Graduação e Pós-Graduação.

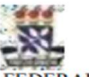

UNIVERSIDADE FEDERAL DA BAHIA PRÓ-REITORIA DE AÇÕES AFIRMATIVAS E ASSISTÊNCIA ESTUDANTIL COORDENAÇÃO DE PROGRAMAS DE ASSISTÊNCIA AO ESTUDANTE

#### CHAMADA N.º 03/2023

#### **3ª CHAMADA 2023 PARA CADASTRO GERAL DA PROAE**

A Pró-Reitoria de Acões Afirmativas e Assistência Estudantil (PROAE) da Universidade Federal da Bahia (UFBA), no uso de suas atribuições, torna pública a abertura de prazo para 3ª Chamada para Cadastro Geral (CG) destinada às/aos estudantes de graduação presencial que ainda não tem Cadastro Geral ou que têm CG, mas foi constituído antes do semestre 2022.2, que desejam participar do Edital de seleção de benefícios PROAE, e discentes de pós-graduação stricto sensu da UFBA dos campi Camaçari e Salvador.

#### **1. DISPOSIÇÕES PRELIMINARES**

## 2.2 ANEXO I – Lista de documentos

Leia a lista de documentos na íntergra de forma cuidadosa e atenciosa, depois organize a documentação por membra/o da família.

#### Veja alguns trechos da lista de documentos

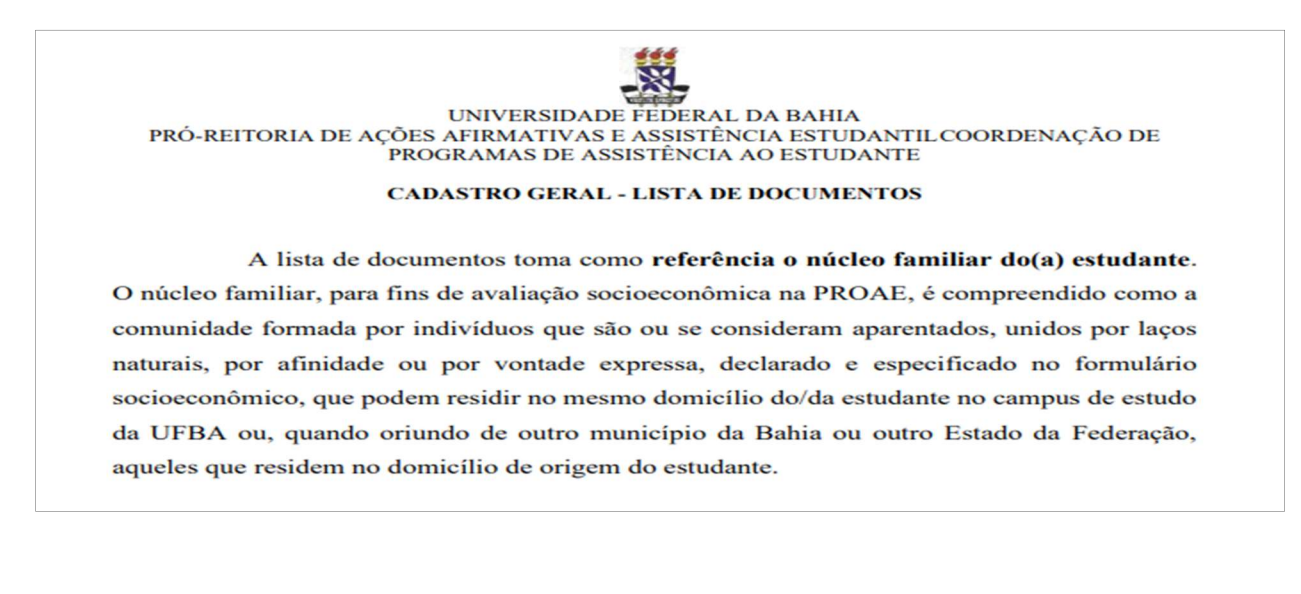

Fique atenta/o!

Por fim, salienta-se que a documentação a ser submetida poderá variar de acordo com CADA membro familiar e, para o caso individual, deve ser organizada de acordo com a seguinte classificação:

- CRIANÇA E ADOLESCENTE (0 A 17 ANOS) página 2
- ADULTO (Igual ou maior de 18 ANOS) páginas 3 a 10

A seguir, apresentamos o detalhamento da lista de documentos, para cada membro do núcleo familiar, que dará subsídio para o início da avaliação socioeconômica para o Cadastro Geral  $na PROAF$ 

#### **CADASTRO GERAL - LISTA DE DOCUMENTOS 2.1.ESTUDANTE BRASILEIRA(O)** a) IDENTIFICAÇÃO 1 - RG ou RNM ou CNH 2 - Cadastro de Pessoa Física (CPF) **I** – Documento obrigatório para 3 - Comprovante de matrícula escolar (se for o caso) TODAS (OS) as(os) 3.1 - No caso do(a)s estudantes de graduação que  $N\tilde{A}O$ membras(os) ingressaram na UFBA por reserva de vagas para estudantes da rede pública de ensino: Certificado de Conclusão ou Histórico Escolar do Ensino Médio. Com relação ao ESTADO CIVIL: SE Casado/a ou em união estável: Certidão de casamento ou declaração de união estável registrada em cartório; SE em Convivência conjugal: Declaração de convivência (Modelo de declaração no link AQUI) SE Viúva/o: certidão de casamento acompanhada de certidão de óbito do côniuge: SE Divorciado/a ou em separação: Termo de averbação de divórcio ou declaração de separação;  $II - Documento$ Com relação à CONDIÇÃO DE IDENTIDADE, PERTENCIMENTO OU obrigatório REFERÊNCIA SOCIAL complementar, de acordo com o SE Quilombola: Declaração da Fundação Cultural Palmares informando **PERFIL de cada** que a/o estudante reside em comunidade remanescente de quilombo; familiar SE Indígena: Declaração da Fundação Nacional do Índio (FUNAI) informando que a/o estudante reside em comunidade indígena; SE Pessoa com deficiência: Relatório médico; SE Pessoa com Altas habilidades e superdotação: Relatório/laudo de profissional habilitada/o. Com relação à CONDIÇÃO SAÚDE SE teve ou estiver em acompanhamento de saúde (físico ou mental): Declaração da situação (Modelo de declaração: Clica AQUI) ou Relatório médico e/ou da Psicologia.

#### 2.3 ANEXOS A – Declaração de Rendimentos

Apresentação obrigatória para todas/os as/os membras/os do núcleo familiar a partir de 18 anos, incluindo aquelas/es sem renda e ou desempregadas/os.

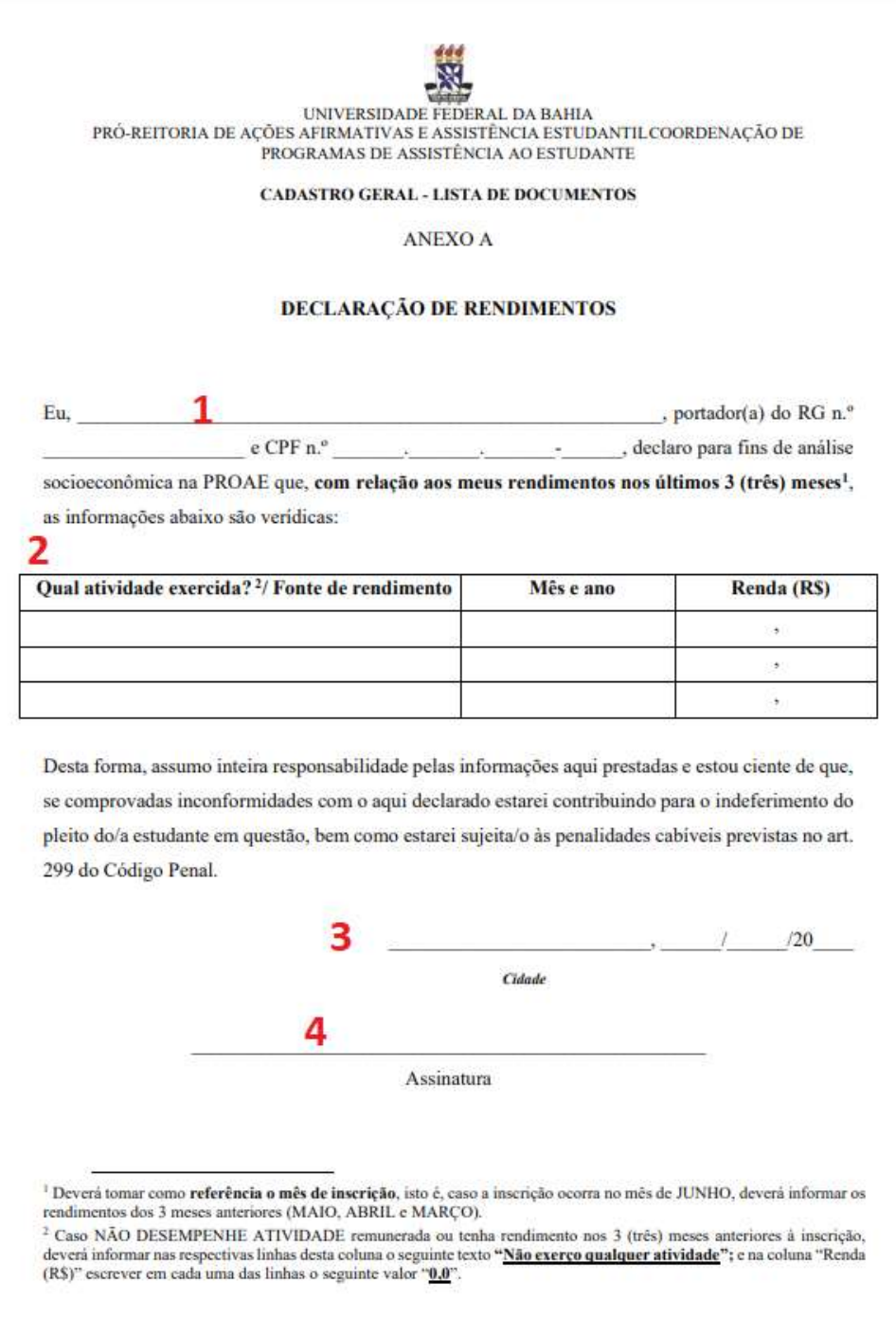

#### Não esqueça!

Para que a declaração tenha validade é necessário que a/o declarante preencha e assine devidamente a declaração, anexando o documento RG/CPF quando essa/esse não pertencer ao núcleo familiar declarado pela/o estudante.

## 2.3.1 ANEXO A-1 – Declaração de Pensão Alimentícia

Quando o pagamento da pensão alimentícia tiver sido estabelecido por meio de acordo entre os genitores (mãe/pai) pela criança e ou adolescente, devendo ser preenchido pela/o pagante (mãe ou pai).

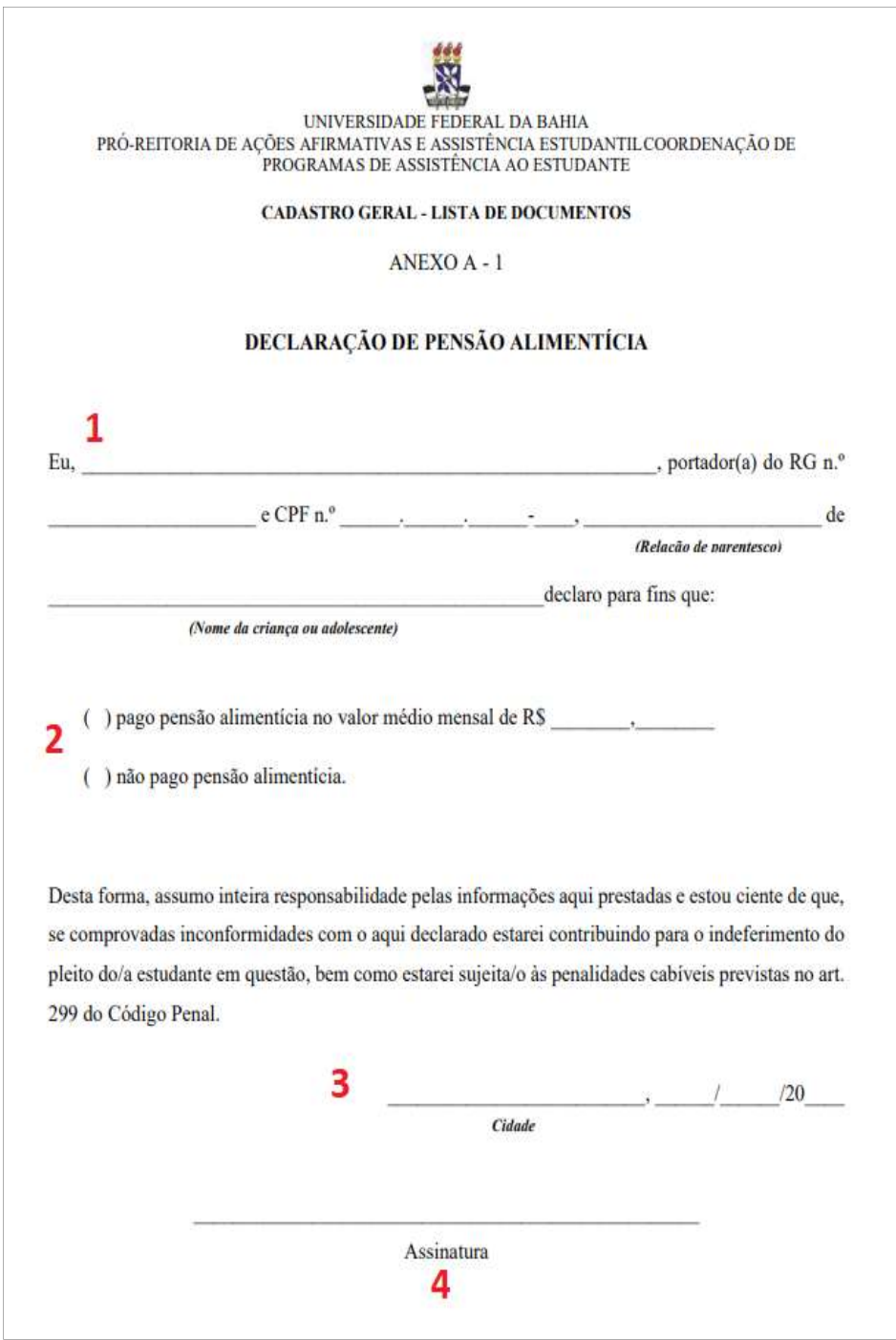

#### Não esqueça!

Para que a declaração tenha validade é necessário que a/o declarante preencha e assine devidamente a declaração, anexando o documento RG/CPF essa/esse quando não pertencer ao núcleo familiar declarado pela/o estudante.

### 2.4 ANEXO B – Declaração de Bens

Apresentação obrigatória por pessoas isentas de declaração anual de Imposto de Renda de Pessoa Física (IRPF).

Porém, as/os membras/os declarantes e ou dependentes de declarantes, que não compõem o núcleo familiar, ficam obrigadas/os a apresentar a Declaração completa do IRPF junto com Recibo de envio.

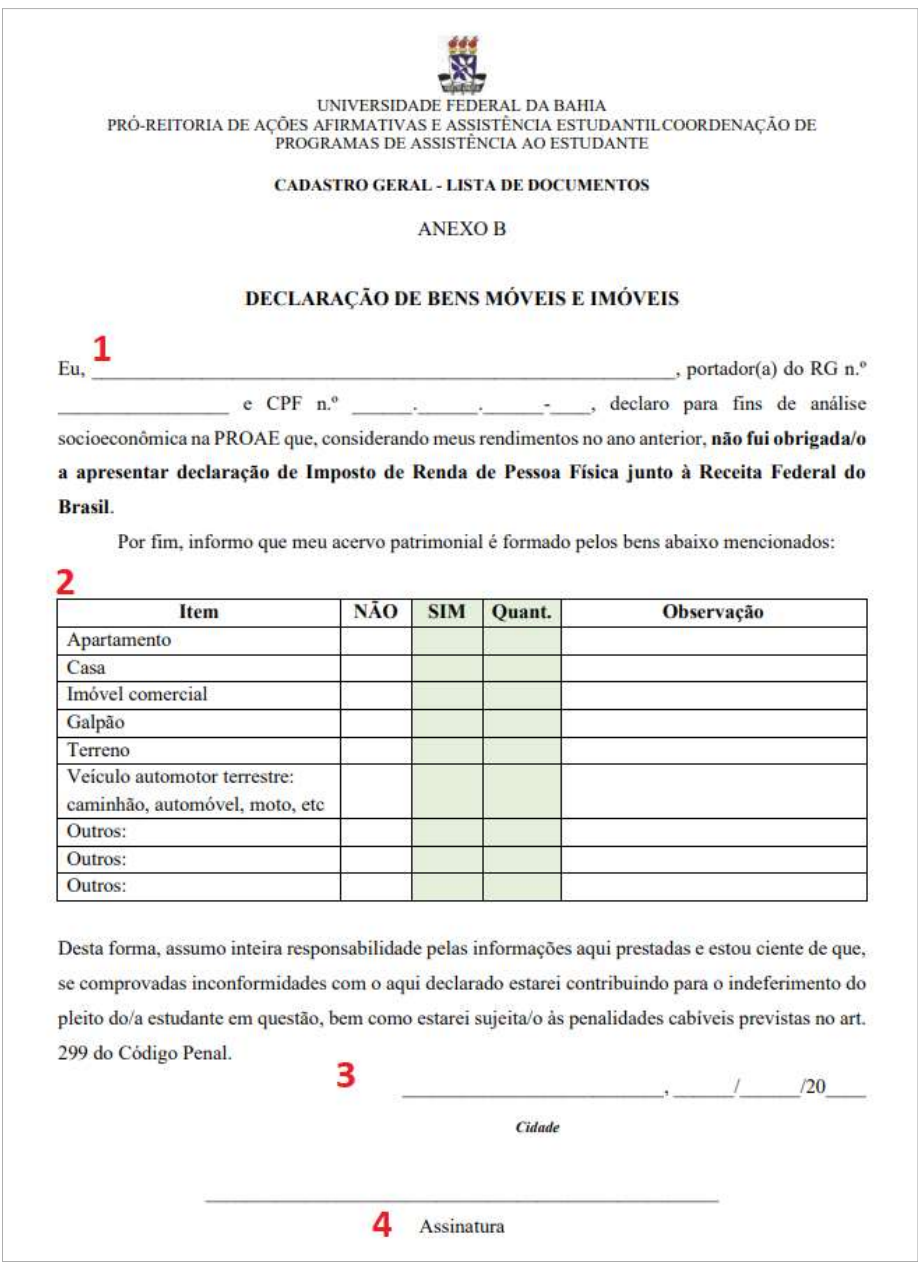

#### Não esqueça!

Para que a declaração tenha validade é necessário que a/o declarante preencha e assine devidamente a declaração, anexando o documento RG/CPF quando esse/essa não pertencer ao núcleo familiar declarado pela/o estudante.

# 2.5 DECLARAÇÃO GENÉRICA

Deve ser utilizada para esclarecimentos de situações diversas, como: Convivência Conjugal, Separação, ajuda financeira, aluguel sem contrato, imóvel cedido, ausência de documentos, etc.

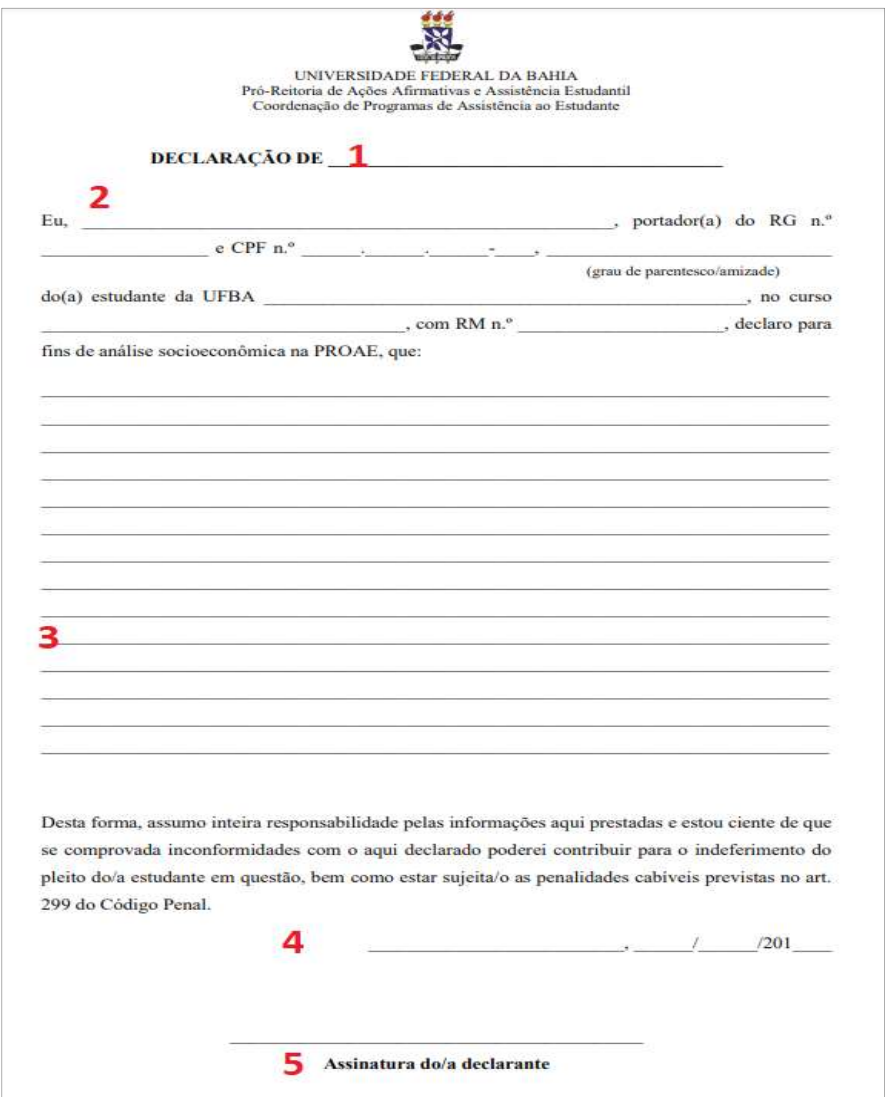

#### Não esqueça!

Para que a declaração tenha validade é necessário que a/o declarante preencha e assine devidamente a declaração, anexando o documento RG/CPF quando essa/esse não pertencer ao núcleo familiar declarado pela/o estudante.

# 3. ACESSANDO O FORMULÁRIO SOCIOECONÔMICO

O link de acesso ao Formulário Socioeconômico encontra-se disponível no item 3 da Chamada de Cadastro Geral para Estudante de Graduação e Pós-Graduação, bastando clicar que será imediatamente direcionada para página de inscrição.

Após ler atentamente as orientações, requisitos e procedimentos, acesse o Formulário Socioeconômico e faça sua inscrição:

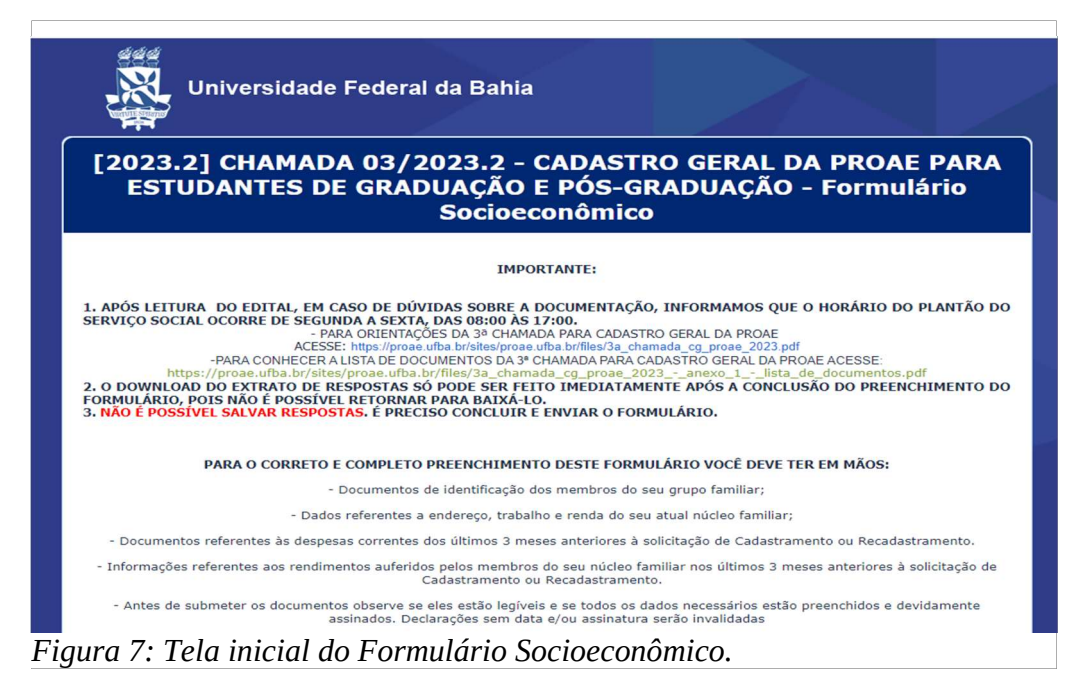

https://pesquisa.ufba.br/index.php/857819/lang-pt-BR

4. DOCUMENTOS DE IDENTIFICAÇÃO PESSOAL - CARTEIRA DE IDENTIDADE, CPF E CERTIDÃO DE NASCIMENTO

As/Os estudantes estrangeiras/os devem apresentar o Registro Nacional Migratório/RNM.

Também poderá ser apresentado outros documentos de identificação em substituição ao RG/CPF, como: Carteira Nacional de Habilitação (CNH) ou Carteira de Previdência Social (CTPS).

A/O estudante deve tirar cópia das duas faces do documento de identidade.

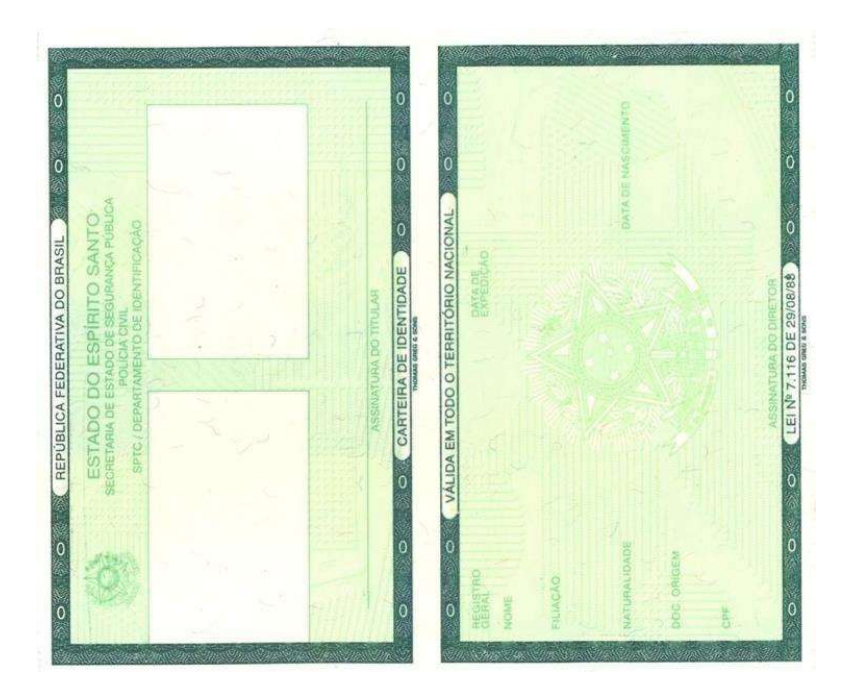

# 4.2 Certidão de Nascimento (Crianças até 12 anos)

(O modelo pode variar a depender de cada Unidade Federativa

(estado), bem como período em que foi retirada. Todavia todas constam as informações da figura abaixo)

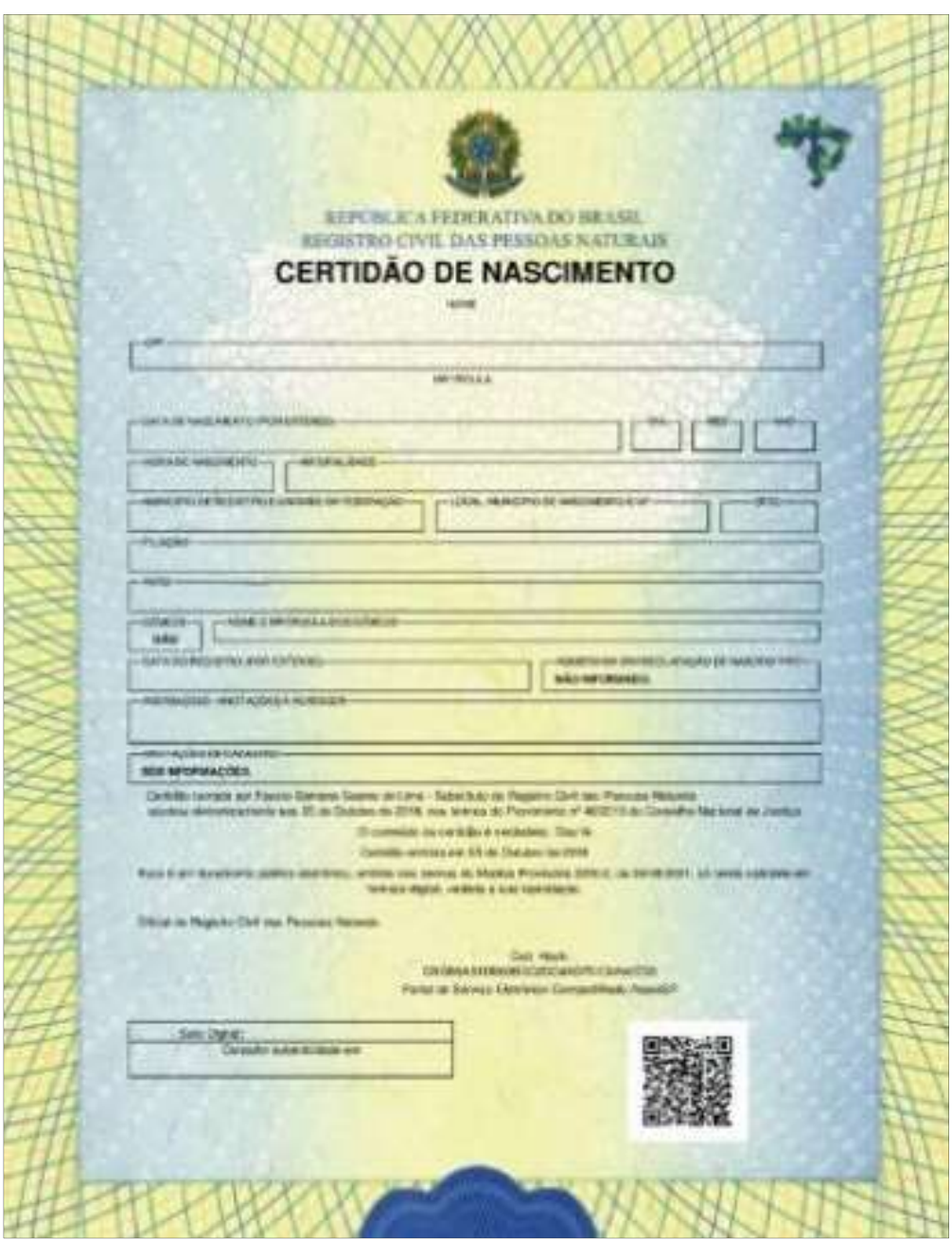

## 4.3 Cadastro de Pessoa Física (CPF)

Para o caso de identidades que não possuem o número de CPF, deve-se tirar a cópia da identidade e do CPF.

Existem duas possibilidades de apresentar o CPF:

Tirar uma cópia do antigo cartão de CPF

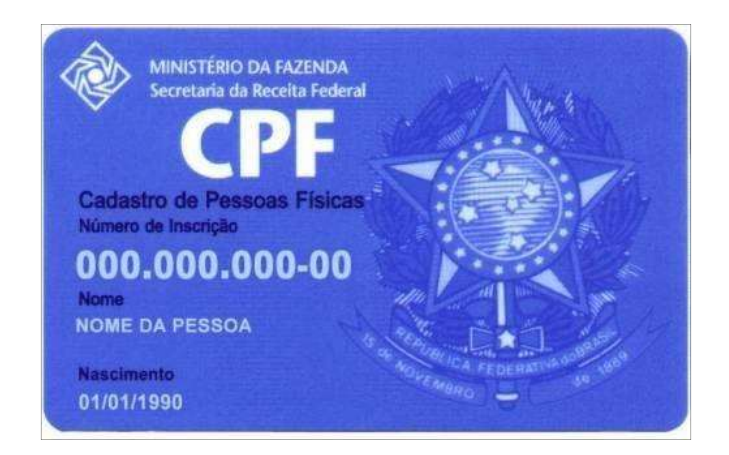

**OU** 

Apresentar o comprovante de situação cadastral de CPF, disponível no site da Receita Federal:

Acessar o link http://www.receita.fazenda.gov.br/aplicacoes/atcta/cpf/consultapublica.asp e seguir os passos:

Preencher os dados solicitados, com o número de CPF, os caracteres de segurança gerados e clicar no botão "consultar"

Uma nova página abrirá, com o seu comprovante de situação cadastral de CPF. Clique no botão

"preparar página para impressão", no canto inferior direito da tela. Imprima a página em seguida

> 5 COMO COMPROVAR ESTADO CIVIL CASADAS/OS E DIVORCIADAS/OS E VIÚVAS/OS

# (CERTIDÃO DE CASAMENTO, DECLARAÇÃO DE UNIÃO ESTÁVEL E CERTIDÃO DE ÓBITO)

Obrigatório para todas/os as/os membras/os casadas/os ou em união estável ou em convivência conjugal, divorciadas/os ou separadas/os e viúvas/os devem comprovar estado civil por meio dos documentos desta seção. No entanto, quando não for possível comprovar por documentos oficiais, como: convivência conjugal e separação poderá apresentar Declaração Genérica (modelo PROAE) preenchido e assinado pelo casal ou na impossibilidade, nos casos de separação, pela parte que integra o núcleo familiar da/o estudante solicitante.

# ATENÇÃO:

### Os modelos podem variar a depender de cada Unidade Federativa (estado), mas em todos eles constam as informações da figura aqui apresentadas.

Casais indígenas casados dentro da tradição indígena ou separados que possuírem documento oficial da emitido pela FUNAI que atestem o estado civil poderão apresenta-lo em substituição a documentos emitidos em Cartório. Porém na ausência de quaisquer documentos, FUNAI ou cartório, deverão apresentar Declaração Genérica.

(alguns modelos de documentos)

# 5.1 Certidão de Casamento

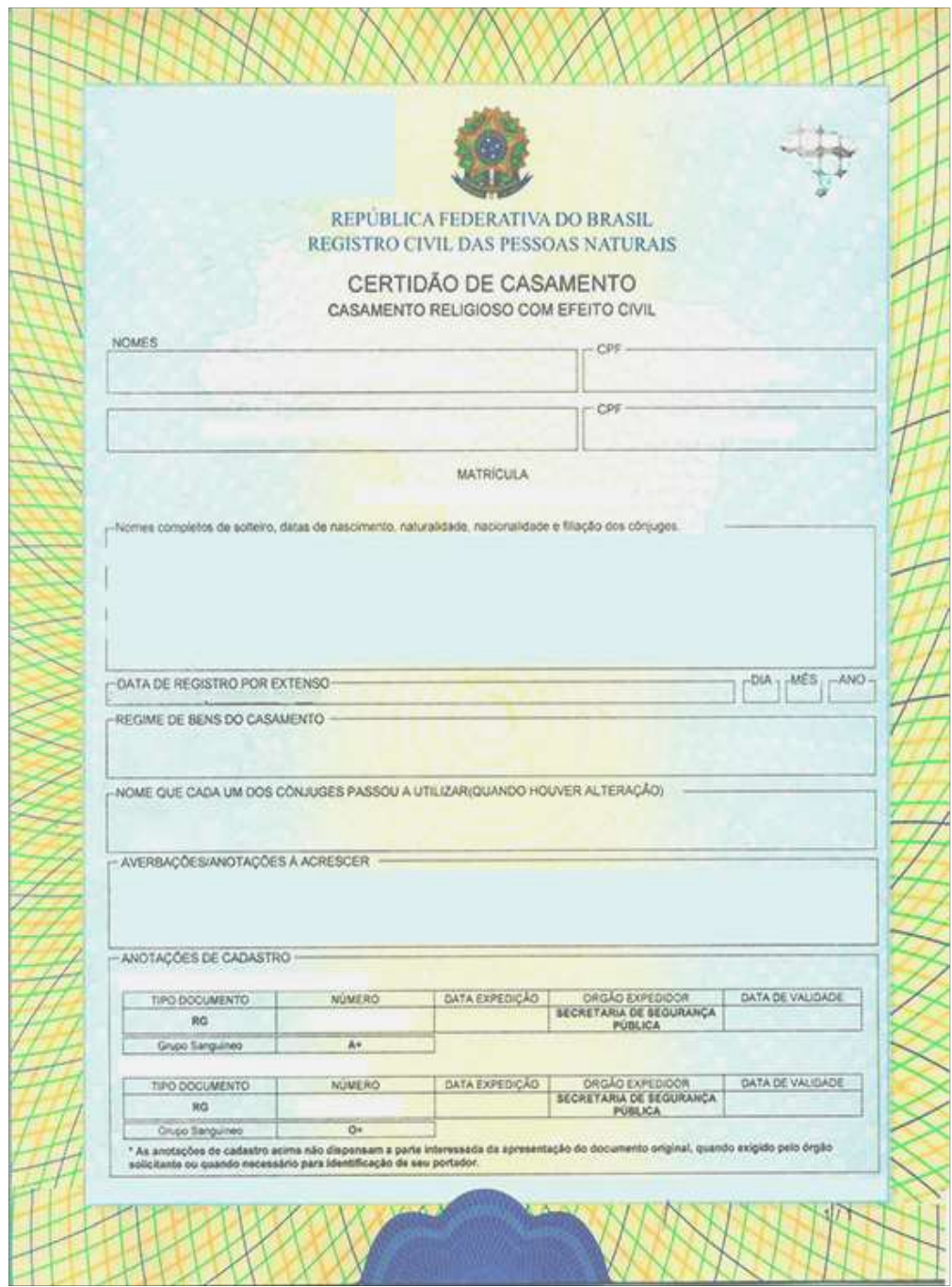

### 5.2 Declaração de União Estável registrada em Cartório

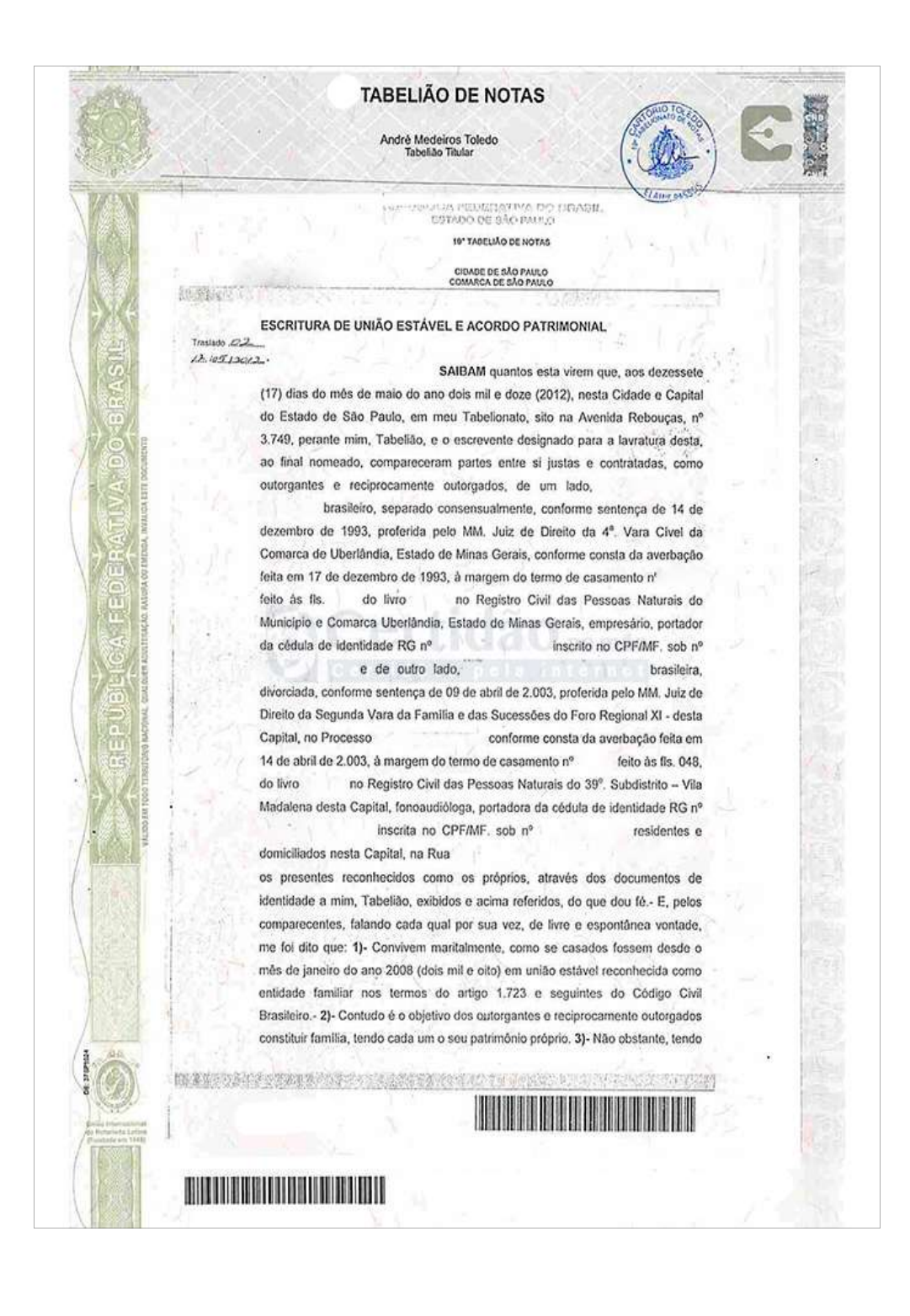

# 5.3 Certidão de Casamento com Averbação de Divórcio

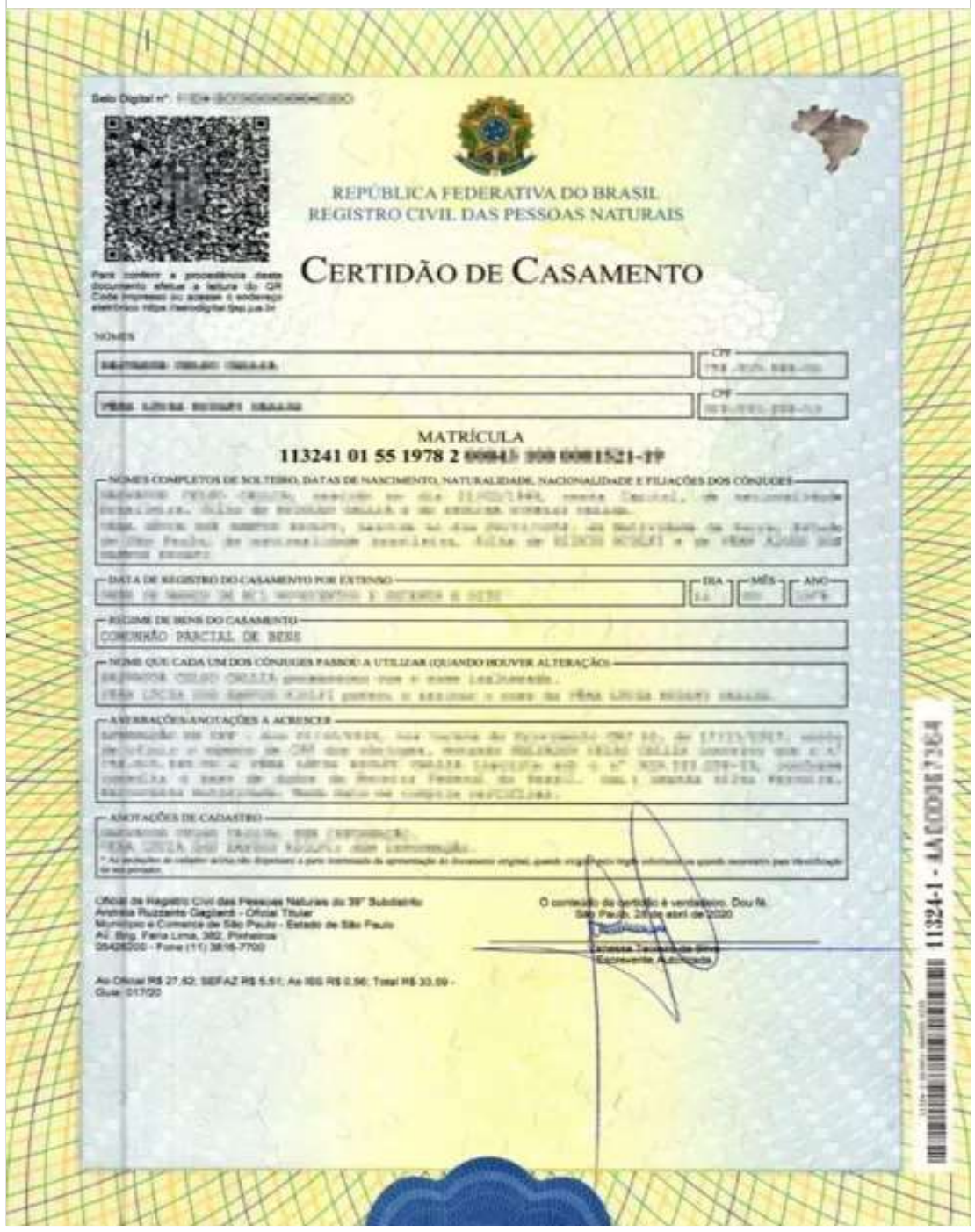

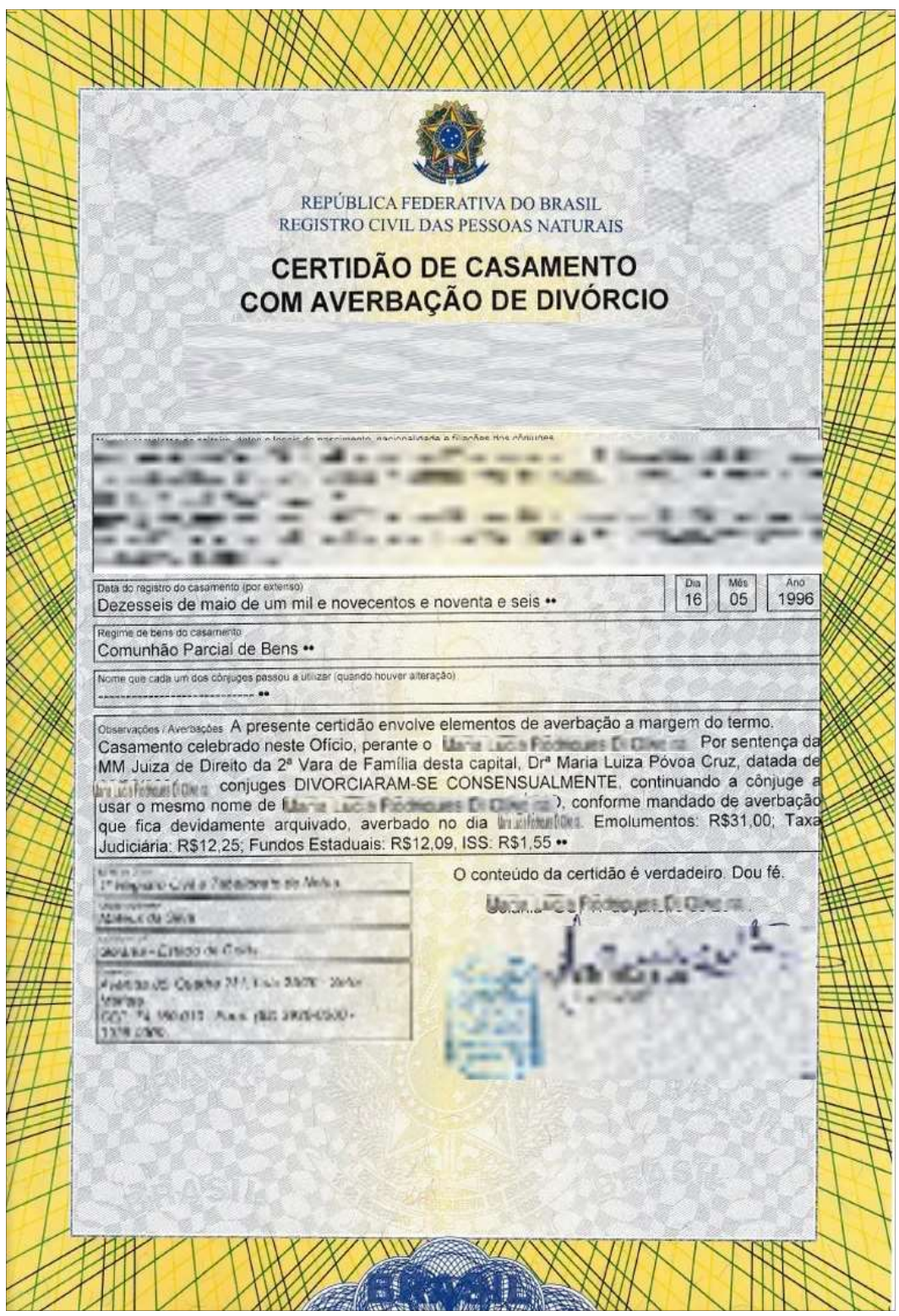

# 5.4 Certidão de Óbito (Viúvas/os)

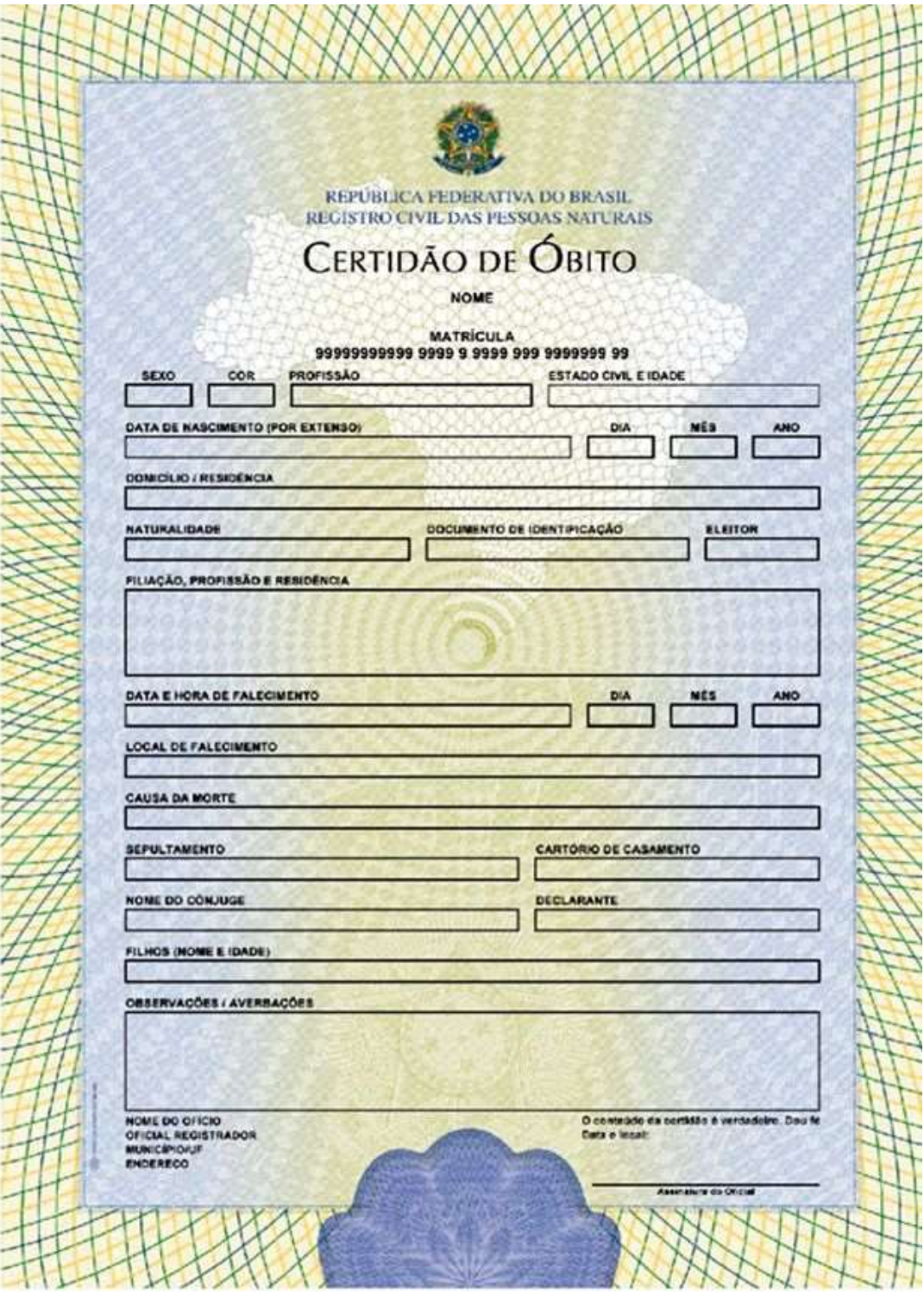

# 6 HISTÓRICO ESCOLAR

#### Obrigatório para a/o estudante UFBA solicitante do Cadastro Geral PROAE não ingressante por quaisquer tipos de cotas.

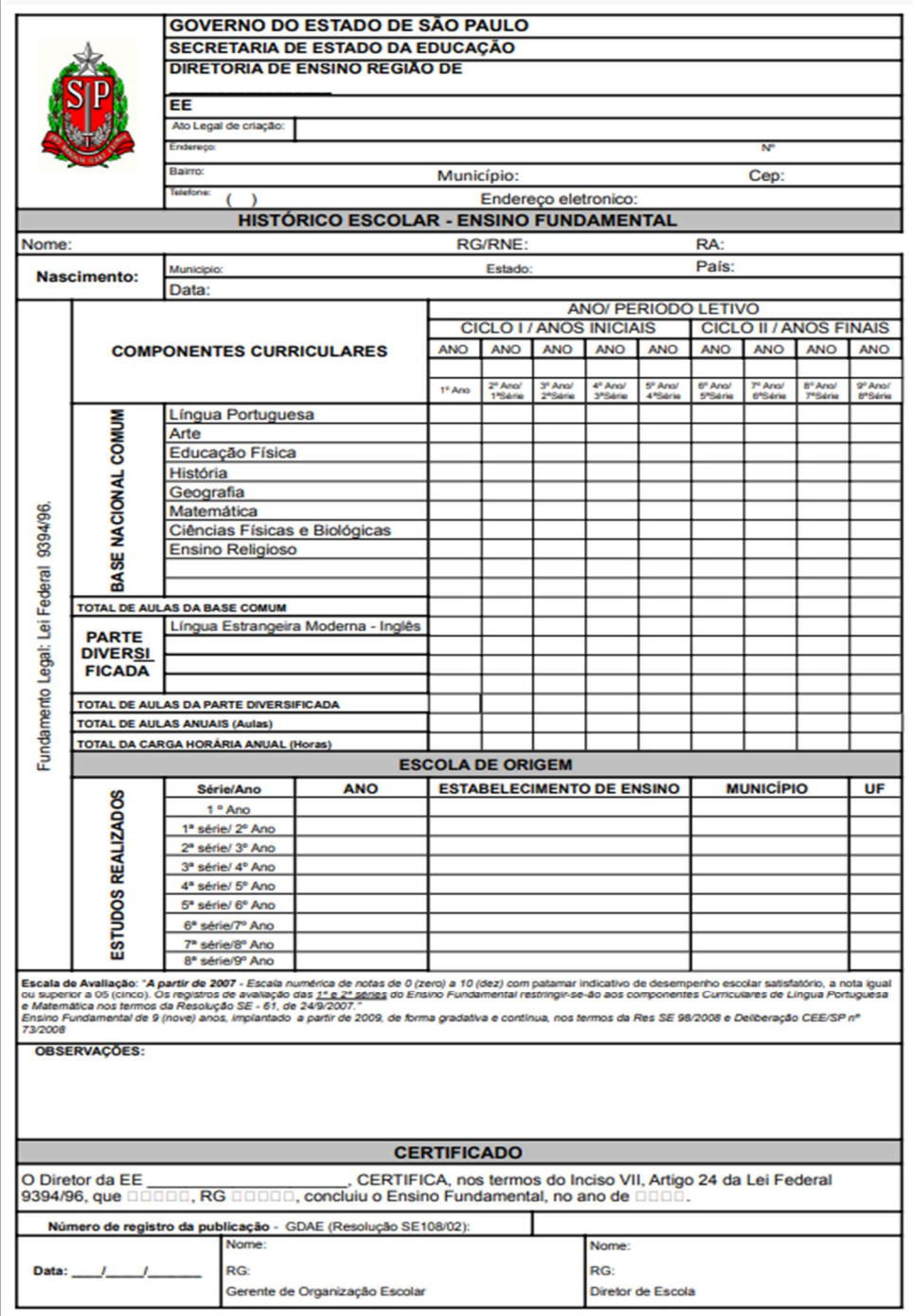

# 7 COMPROVANTE DE MATRÍCULA ESCOLAR

Documento **obrigatório para as/os membras/os** do núcleo familiar que estudam, sendo que o formato do documento pode variar de acordo com a instituição emissora.

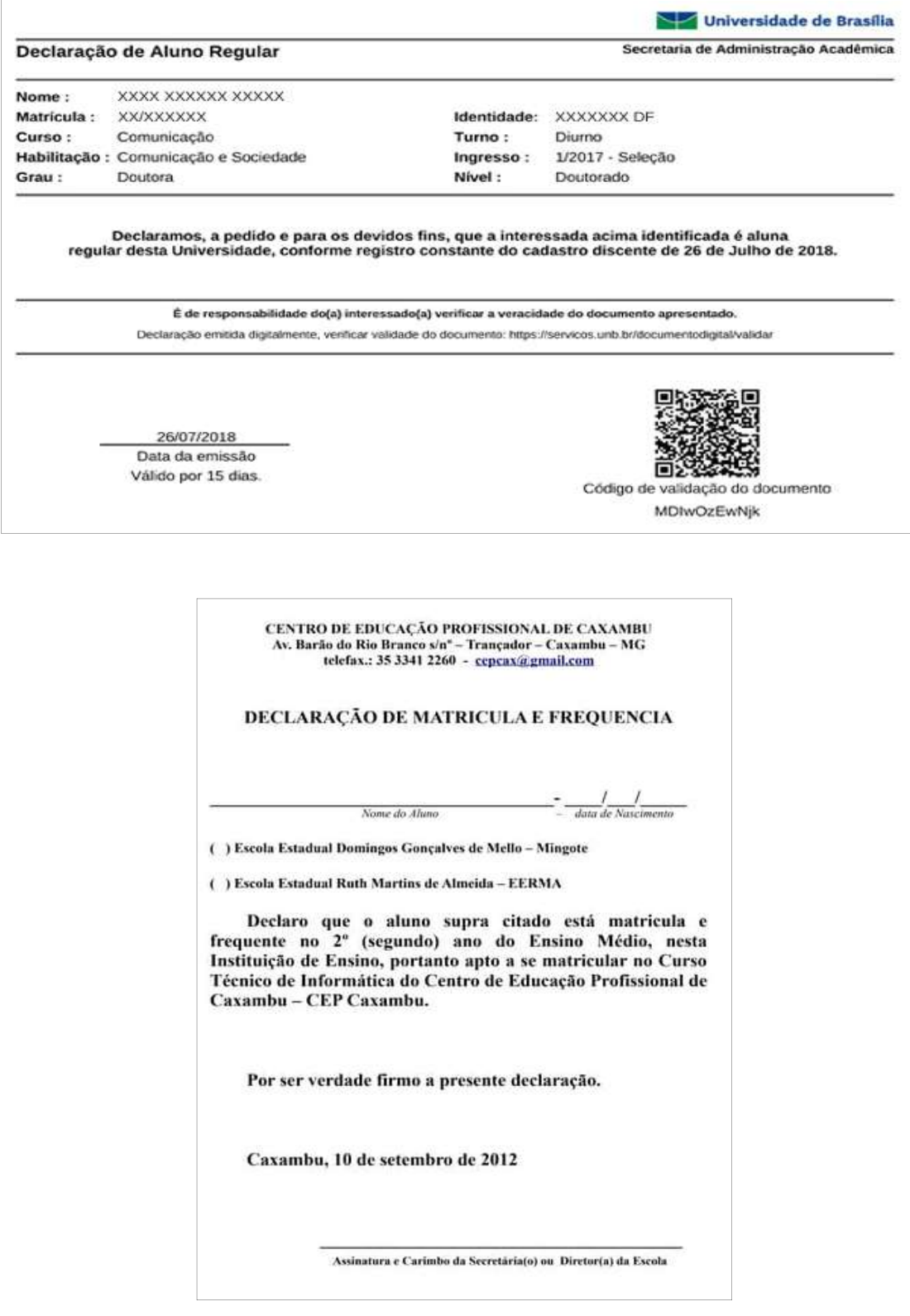

8 REGISTRATO

(Obrigatório para estudante e membras/os a partir de 18 anos ou menores de 17 anos que possuam conta bancária):

Documento com informações sobre as instituições financeiras que a pessoa possui relacionamento.

- 1. Acessar a página pelo link: https://registrato.bcb.gov.br/
- 2. Insira seus dados de acesso a conta GOV.BR (CPF/senha).

Atenção: Para acessar ao Registrato é necessário possuir conta GOV.BR nível prata ou ouro, sendo possível acessar também pelo internet bank dos bancos conveniados (Bradesco, Caixa, Brasil, etc).

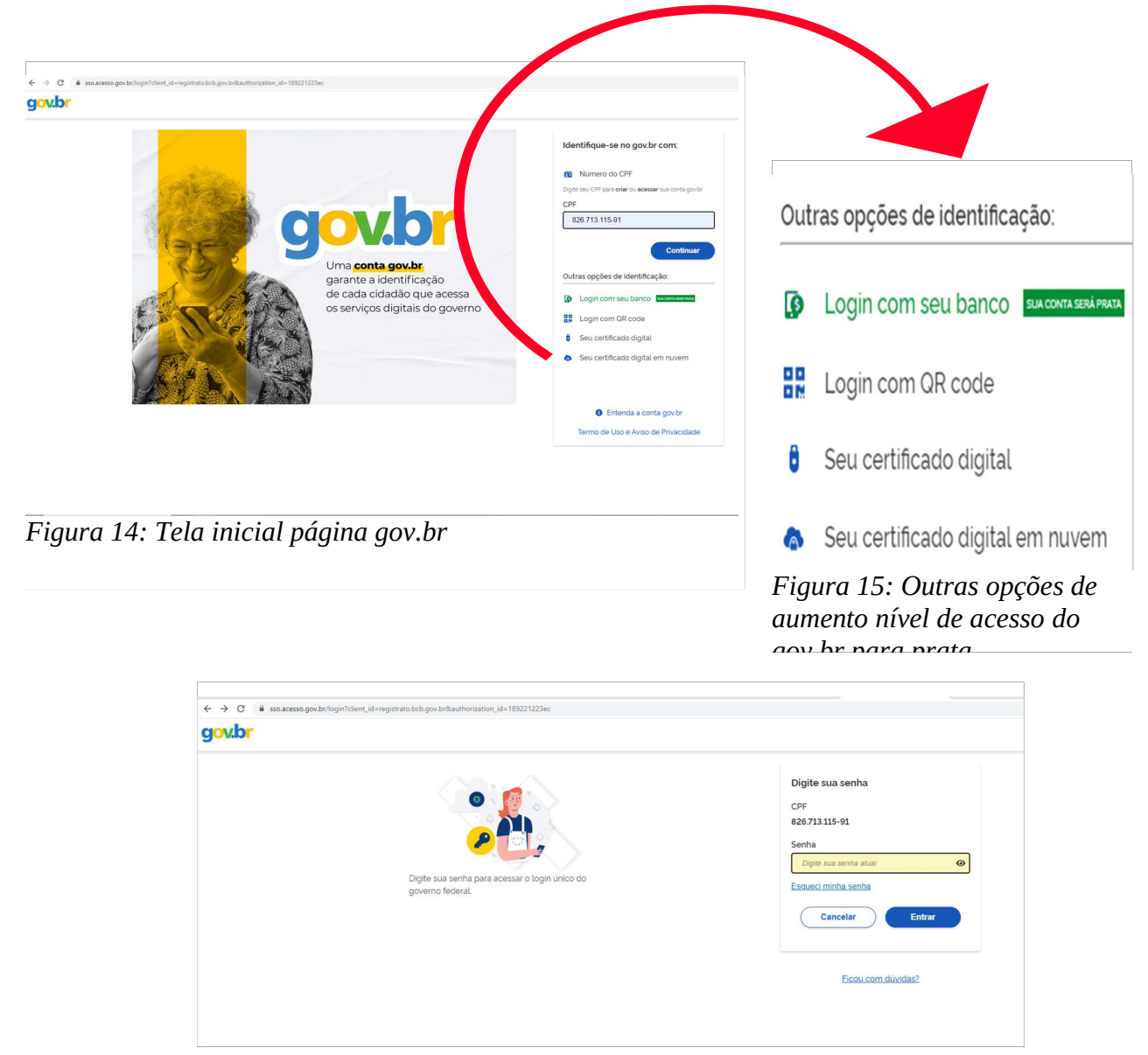

- 3. Na página principal do Registrato clique em consultar na opção "Contas e Relacionamentos"
- 4. Clique em "Aceito os Termos de ciência e responsabilidade" (Figura 18) e abrirá outra janela com a mensagem de confirmação sobre o aceite, devendo clicar no botão azul contendo a frase "Aceito os Termos" (Figura 19).

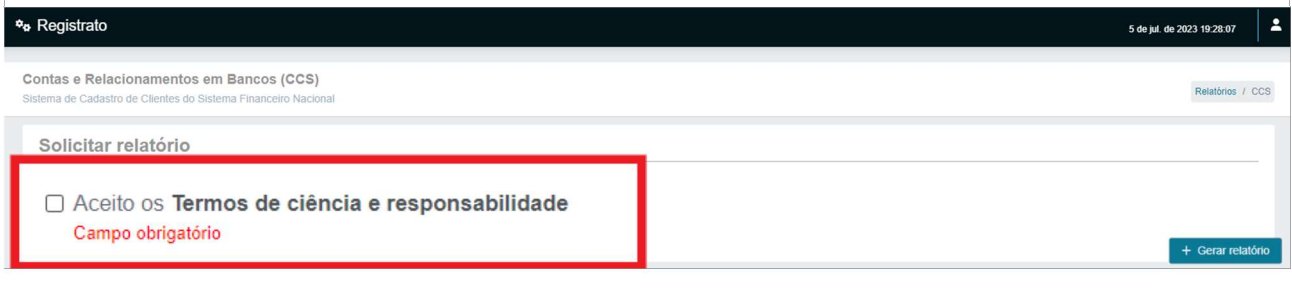

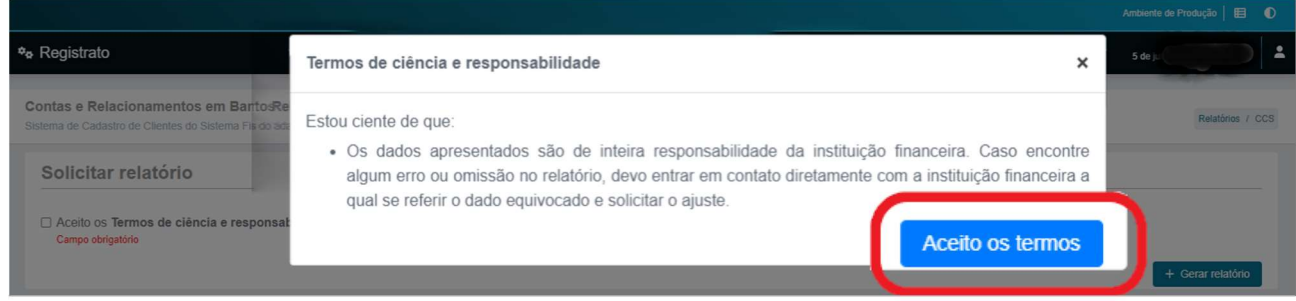

5. Clique no botão "Gerar Relatório" que fica no lado superior direito e imediatamente aparecerá, no campo Relatórios gerados, o arquivo em formato PDF bastando clicar em cima ou no ícone de baixar (download) arquivo, segundo do lado esquerdo sendo a figura com seta para baixo.

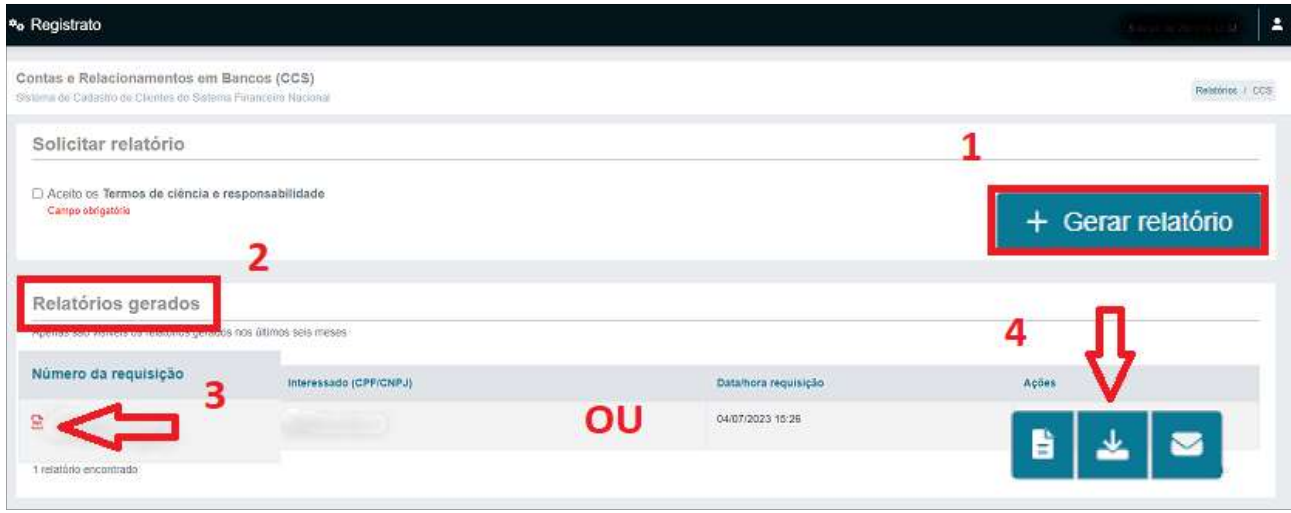

6. Pronto! Agora salve o documento.

Atenção: Apresentar os extratos bancários de todas as contas bancárias ativas (sem data de fim do relacionamento)listadas no Registrato, independente a existência de movimentação e do tipo de conta (digital, corrente, poupança, investimento, salário, pix) e/ou banco (comercial, digital, investimento, múltiplo).

# 10. CADASTRO NACIONAL DE INFORMAÇÕES SOCIAIS - CNIS

Cadastro Nacional de Informações Sociais – CNIS: Extrato das informações de relações previdenciárias emitida pelo INSS.

1. Acesse o site do Meu INSS pelo link: https://meu.inss.gov.br/#/login

2. Na página inicial do site clique no botão azul com a frase "Entrar com gov.br" que abrirá uma nova janela para inserir os dados de acesso a conta GOV.BR (CPF/Senha) e depois no botão entrar.

- 3. A seguir, na página principal, desça até a área de Outros Serviços, clique no banner "Extrato de Contribuição (CNIS)" e será direcionada/o para outra janela.
	- 4. Na tela do Extrato de Contribuição, abaixo da "Lista de vínculos", clique no botão "Baixar PDF" localizada no final da página.

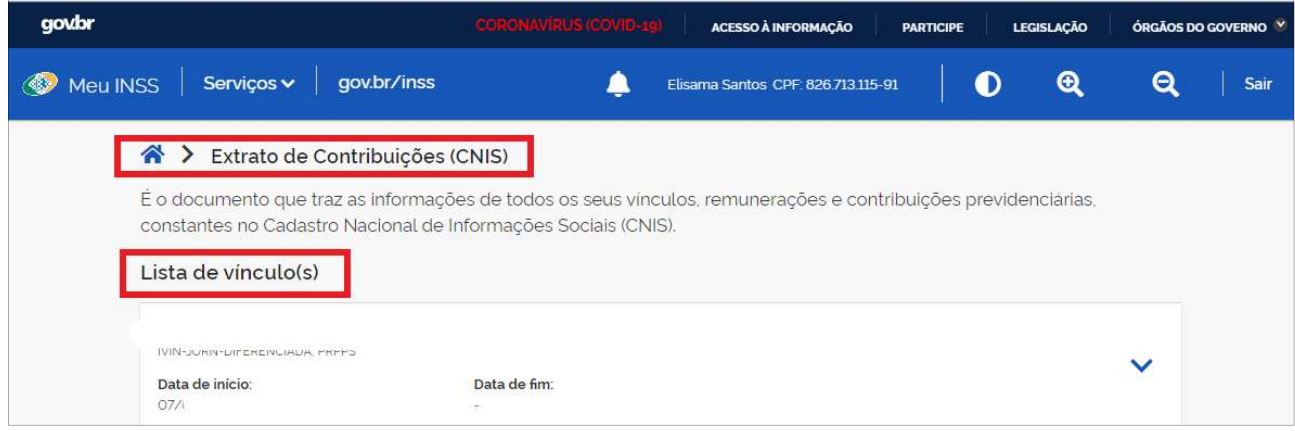

Ao final da lista de vínculos, conforme a figura abaixo: 5. Selecione a opção do meio "Relações Previdenciárias e Remunerações" e depois

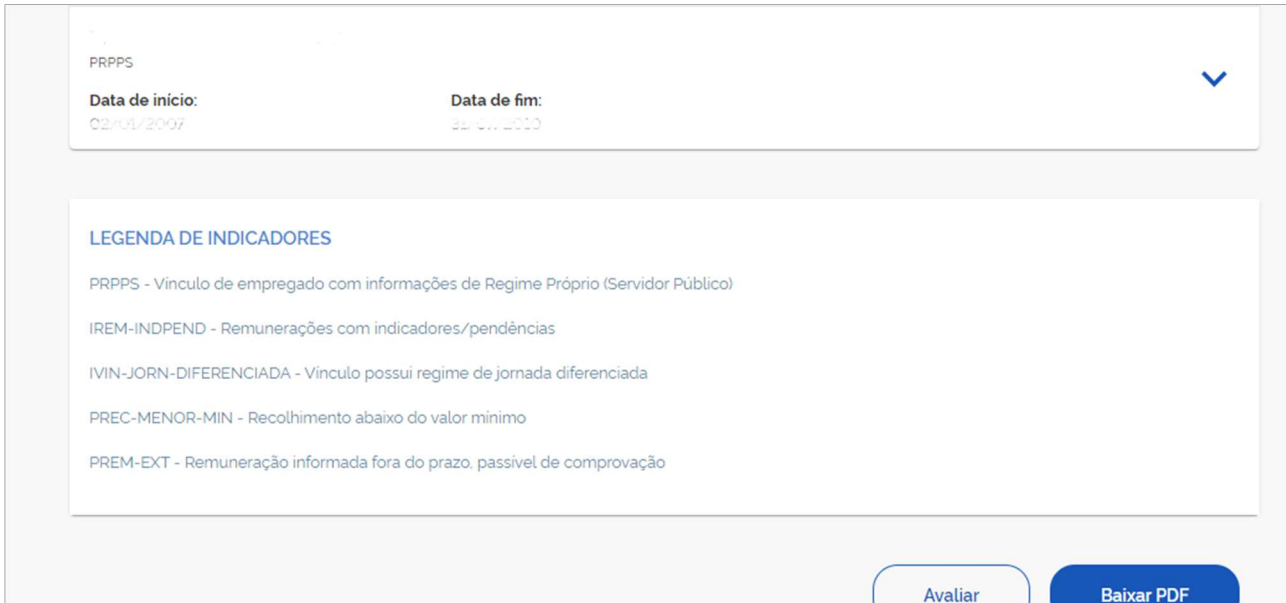

# clique em continuar.

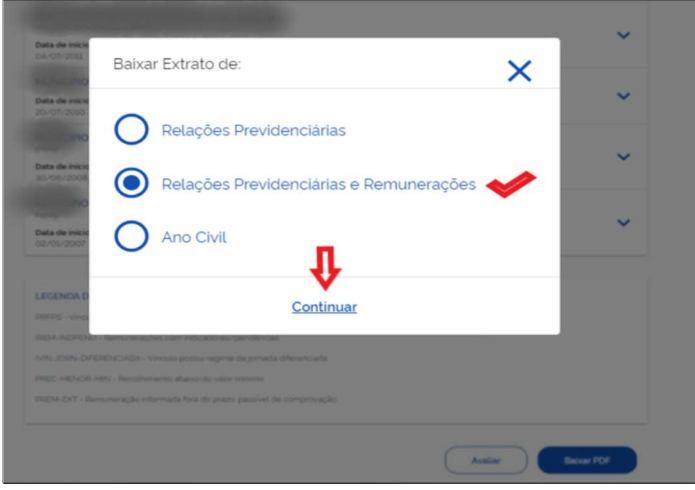

6. CNIS gerado com sucesso!!! Agora basta baixar e salvar o documento.

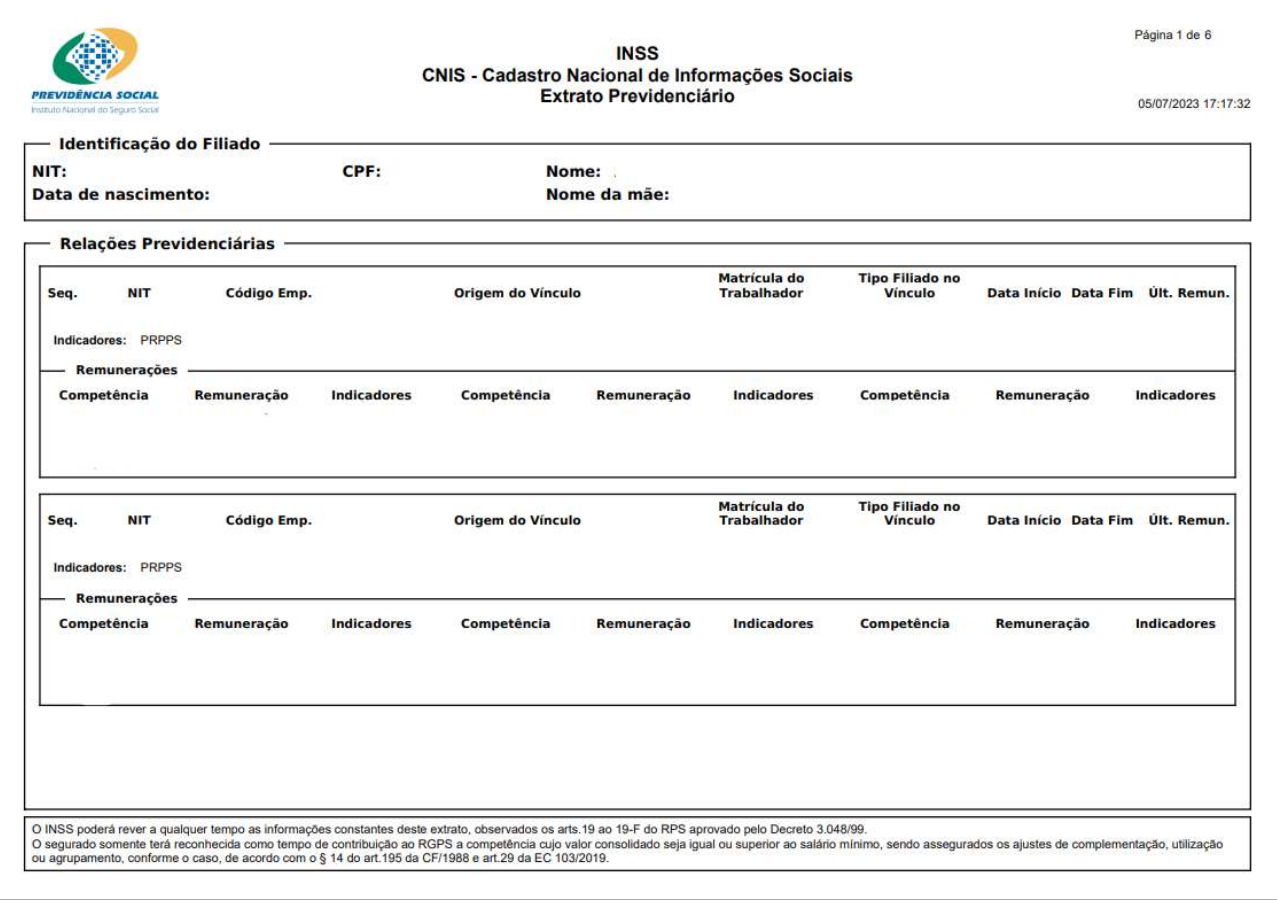

### 11. COMPROVANTE DE PARTICIPAÇÃO EM PROGRAMAS SOCIAIS

Solicitar comprovante de inscrição no Cadastro Único junto ao órgão responsável pelo cadastro das famílias no Programa Bolsa Família de seu município (Secretaria Municipal de Assistência Social, CRAS, Prefeitura, etc)

OU

Relatório do Cadastro Único acessível pelo link: https://cadunico.dataprev.gov.br/#/consultaSimples

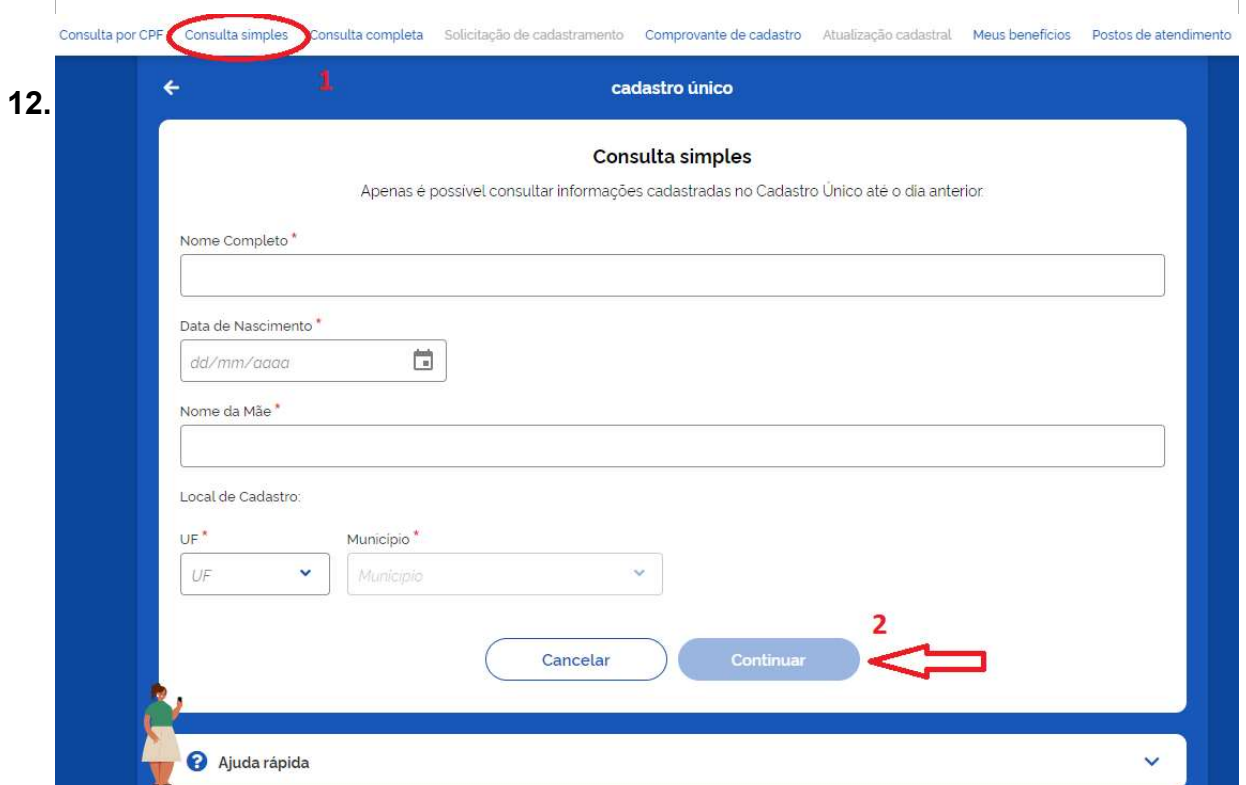

COMO EMITIR EXTRATO DE PAGAMENTO DO BOLSA FAMÍLIA

Pode consultar pelo site ou aplicativo do banco da Caixa Econômica Federal (CAIXA): https://www.caixa.gov.br/atendimento/aplicativos/bolsa-familia/Paginas/default.aspx

Consulte também as orientações do manual do usuário do site e aplicativo da CAIXA e verifique como baixar o extrato de pagamento do benefício Bolsa Família:

https://www.caixa.gov.br/Downloads/bolsa-familia-documentacao-programa/passo-apasso-aplicativo-bolsa-familia.pdf

#### OU

Pode apresentar o comprovante de saque do benefício Bolsa Família:

# 13. EXTRATOS BANCÁRIOS

(Obrigatório para todas/os as/os membras/os a partir 18 anos)

Apresentar extratos bancários de todas as contas bancárias ativas listadas no Registrato (corrente, poupança, digital, investimento, salário, pix, etc), independente da existência de movimentação bancária. Serão validados apenas os extratos que possuírem: nome do titular, banco, número da agência bancária e da conta.

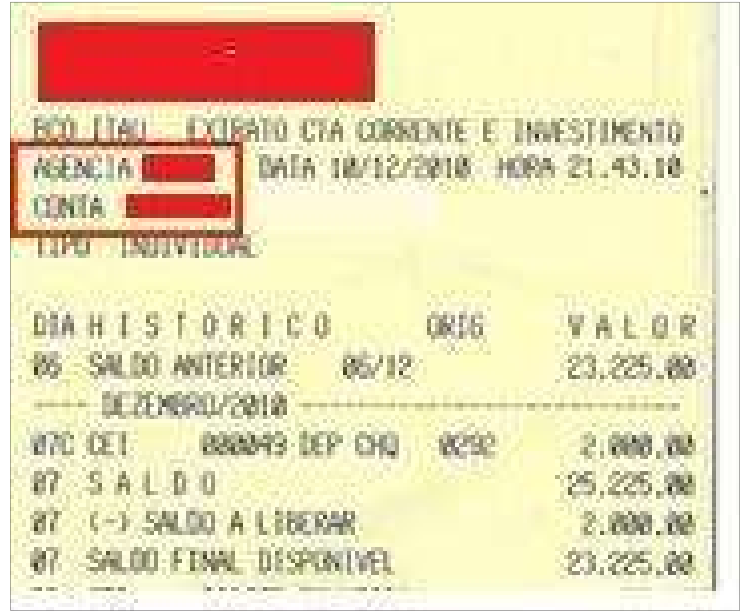

# 13.1. Extrato bancário emitido no caixa eletrônico

# 13.2. Extrato Internet Banking

3.3. Extrato em formato de captura de tela/print

## 14. COMO COMPROVAR QUE NÃO POSSUI CONTA BANCÁRIA

Caso não possua conta bancária deverá apresentar a Certidão Negativa de Relacionamento com o Sistema Financeiro, emitido pelo Banco Central.

- 1. Acesse o endereço dhttps://www3.bcb.gov.br/nadaconsta/emitirCertidaoCCS 2. Insira o CPF da/o membra/o
	- 3. Digite o código alfanumérico no campo específico
	- 4. Clique no botão "Emitir" para gerar a Certidão Negativa

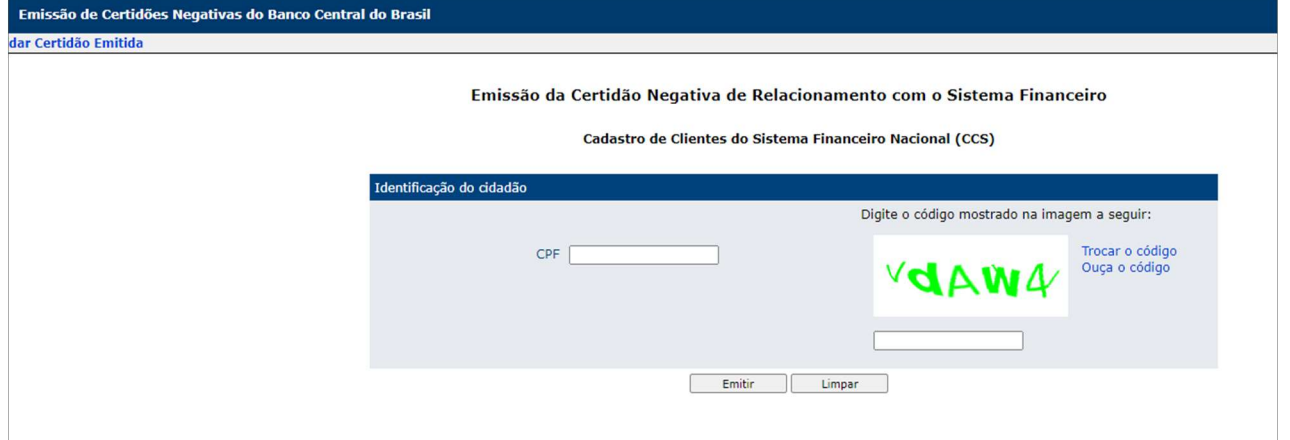

5. Pronto! Salve a Certidão.

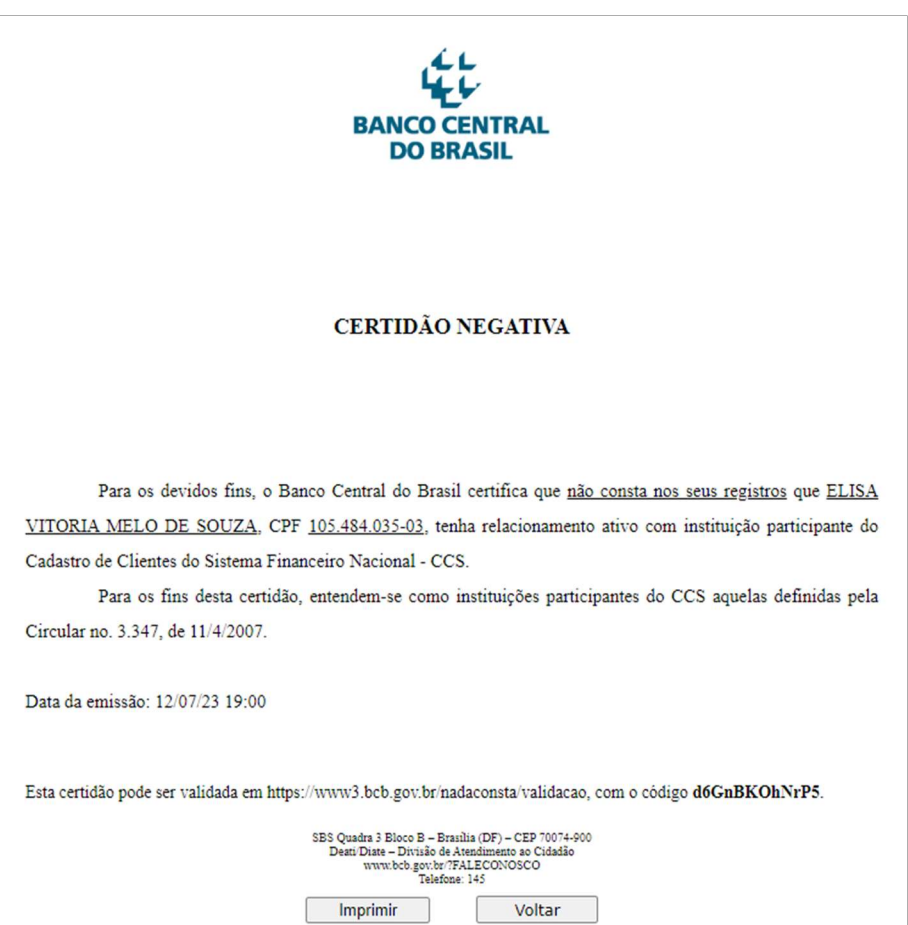

# 15. CONTRACHEQUES - ASSALARIADAS/OS

(Últimos 3 (três) meses anteriores a data de publicação da Chamada)

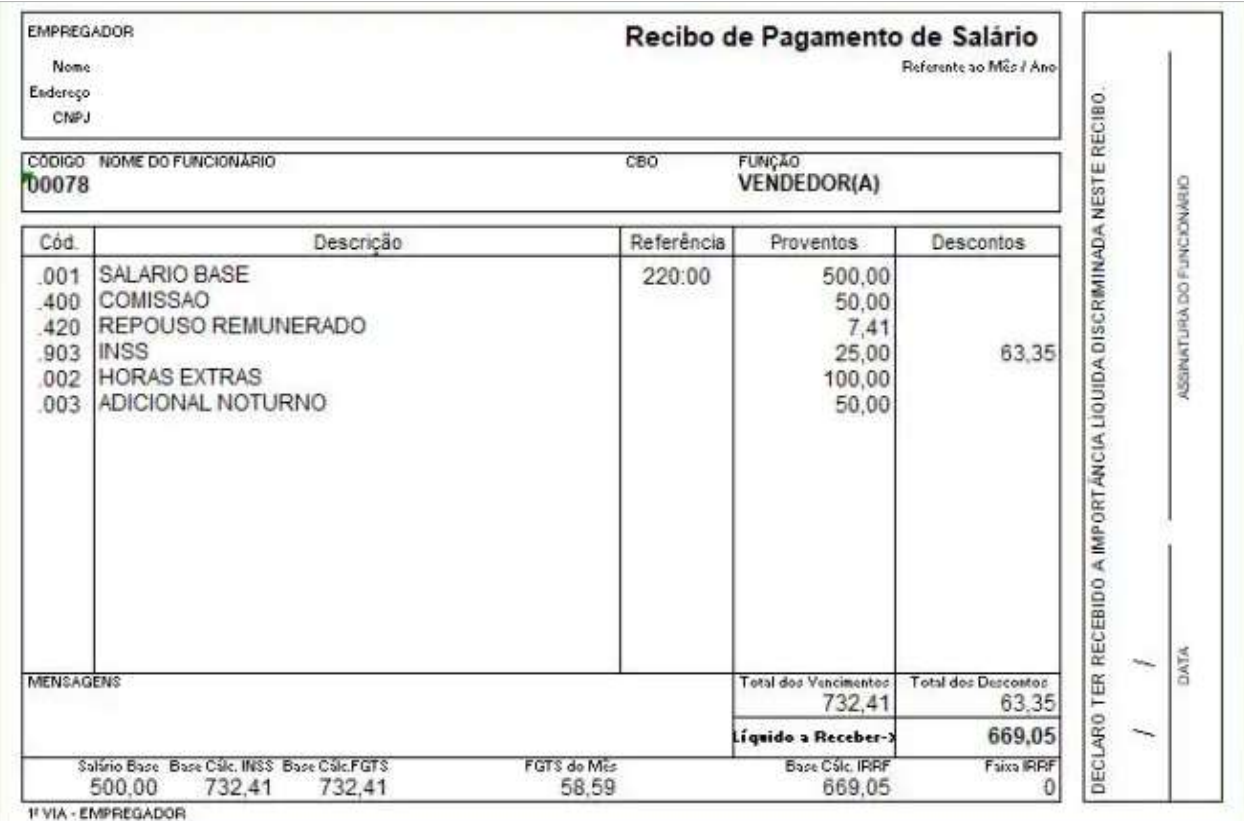

## 6. EXTRATO PAGAMENTO INSS E BPC

Documento com informações acerca do pagamento mensal recebido pela/o beneficiária/o do INSS (aposentadas/os e pensionistas), bem como pelas/os beneficiárias/os do Benefício de Prestação Continuada – BPC/LOAS.

1. Acesse o site do Meu INSS pelo link: https://meu.inss.gov.br/#/login

2. Na página inicial do site clique no botão azul com a frase "Entrar com gov.br" que abrirá uma nova janela para inserir os dados de acesso a conta GOV.BR (CPF/Senha) e depois no botão entrar.

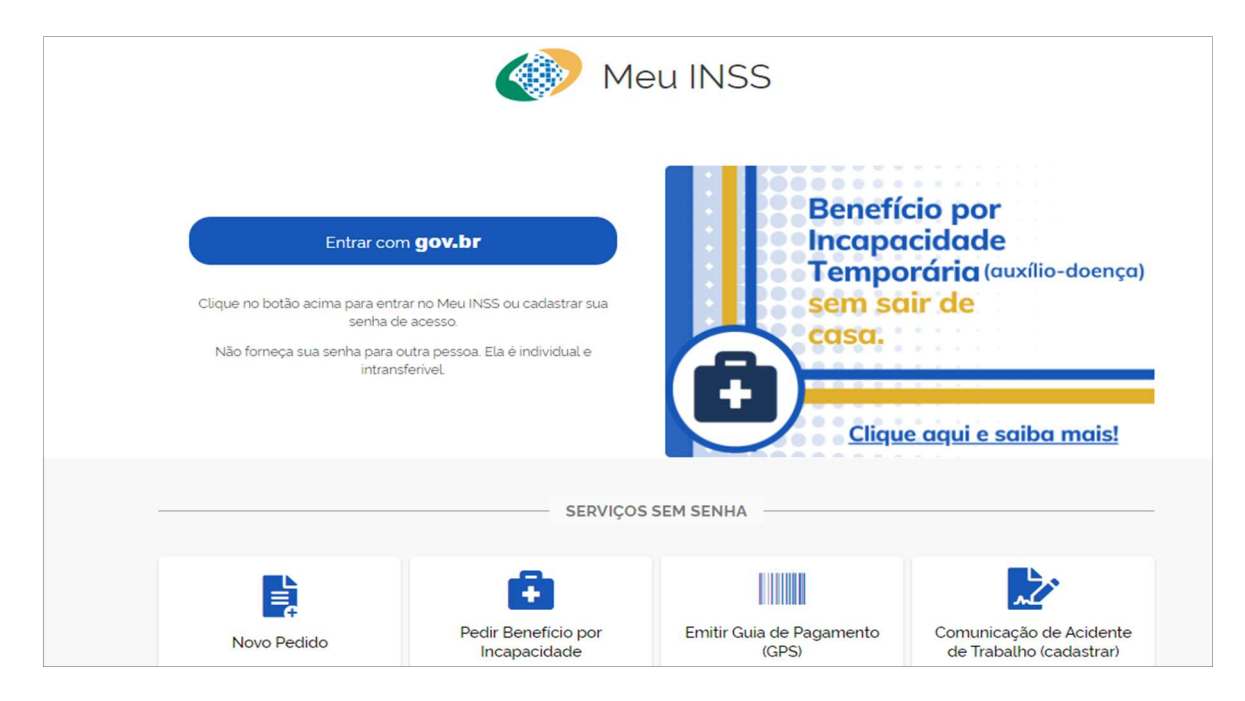

3. A seguir, na página principal, desça até a área de Outros Serviços, clique no banner "Extrato de Pagamento" e será direcionada/o para outra janela, bastando seguir as orientações e depois baixar e salvar o documento gerado.

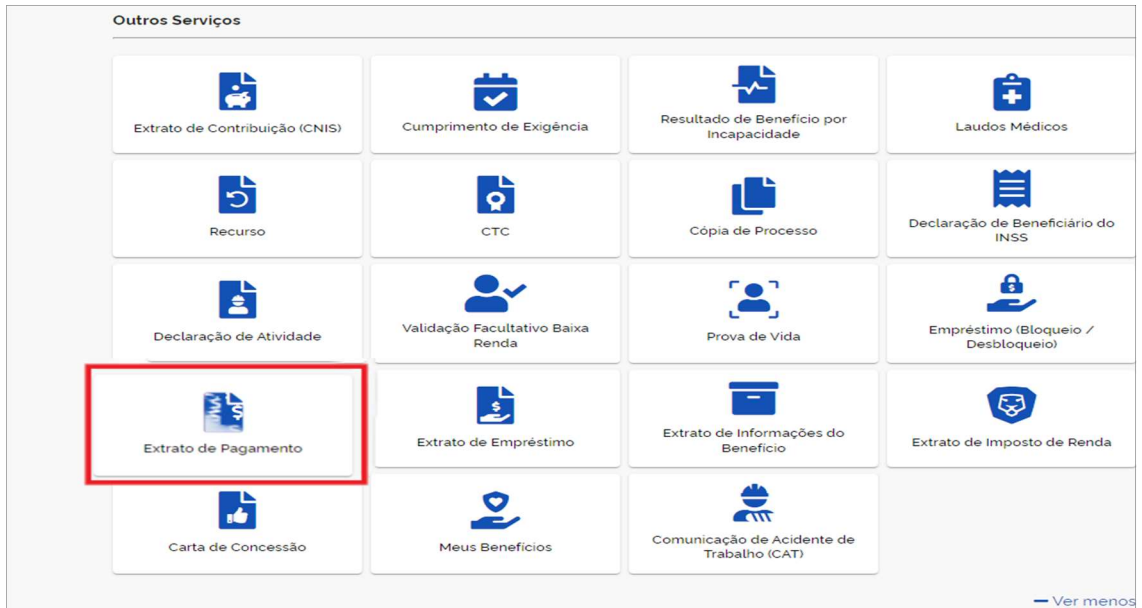

Acesse o site meu.inss.gov.br ou aplicativo Meu INSS (Google Play ou App Store);

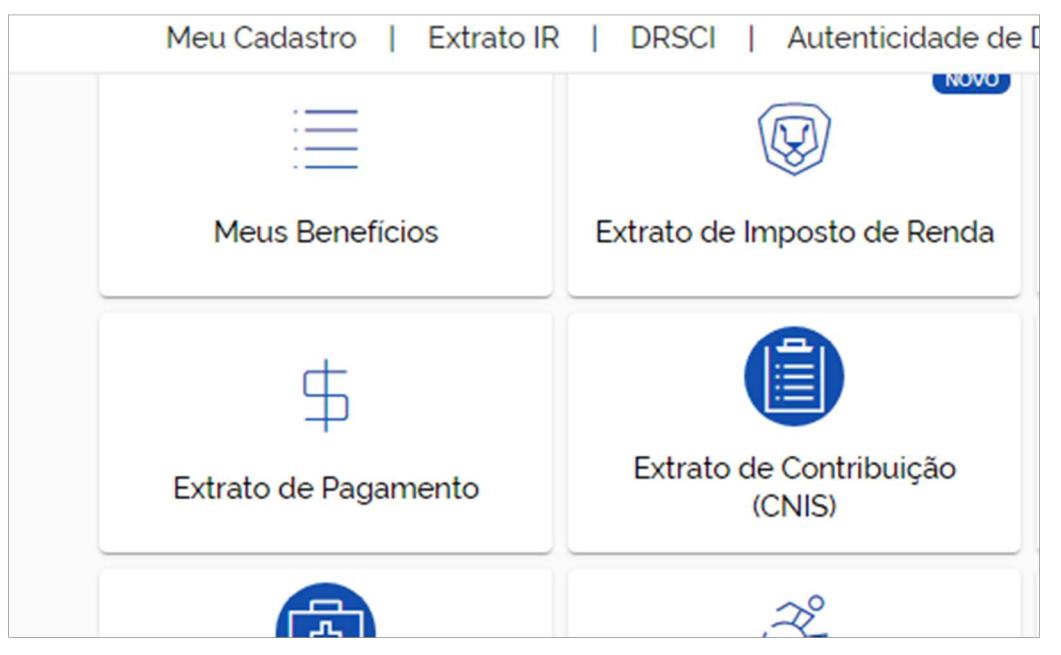

Clique em Extrato de Pagamento;

Selecione o período que você quer verificar.

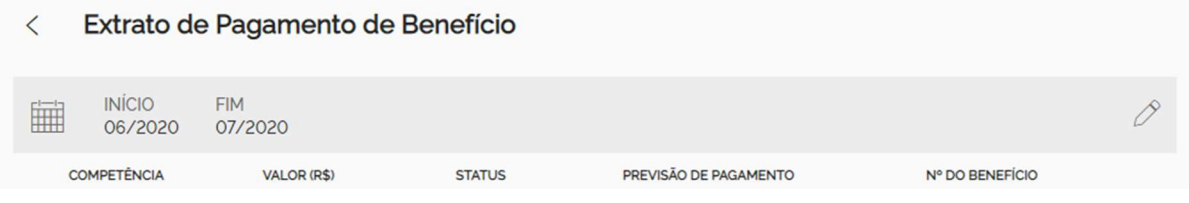

Pronto! Agora é só visualizar o seu extrato ou clicar em Baixar PDF para salvar o documento.

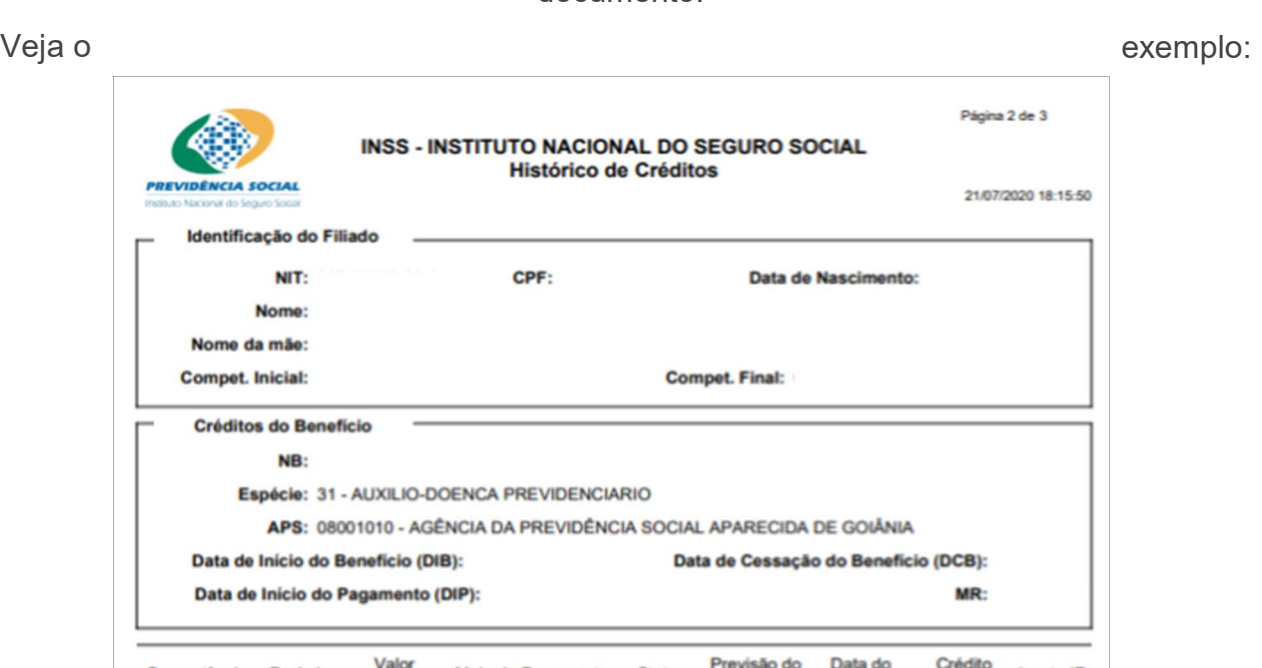

O documento possui, em detalhes, informações sobre valores, bancos responsáveis, data de pagamento do benefício de todos os anos, parcelas de empréstimo consignado, valor da reserva de margem consignável (RMC), entre outras coisas.

**Status** 

Pago

Meio de Pagamento

CMG - CARTAO

Líquido

Competência Período

06/2020

03/06/2020 a

Previsão do

07/07/2020

Pagamento Pagamento

10/07/2020

**Isento IR** 

Não

Invalidado

Não

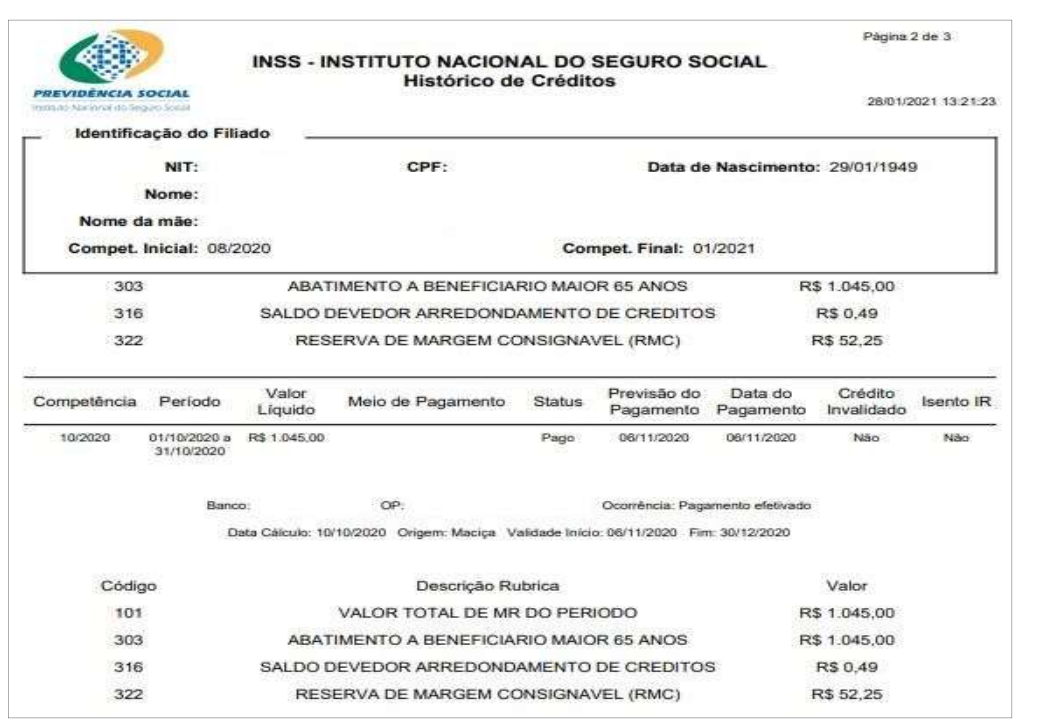

# 17. TERMO DE RESCISÃO DE CONTRATO

(Obrigatório para quem esteja em seguro-desemprego)

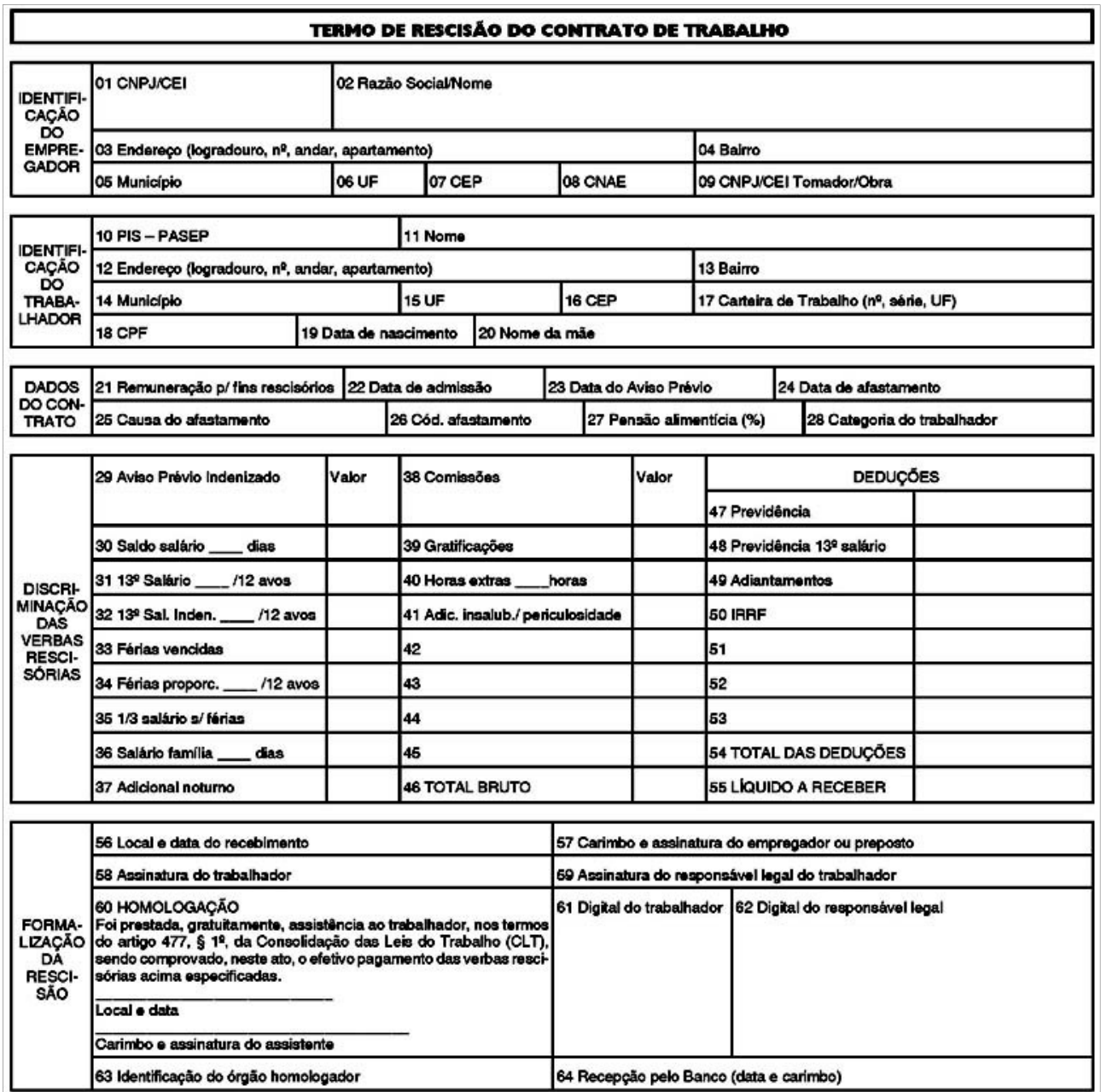

### 17.1 Extrato do FGTS

(Possível retirar pelo aplicativo do Banco da Caixa Econômica Federal)

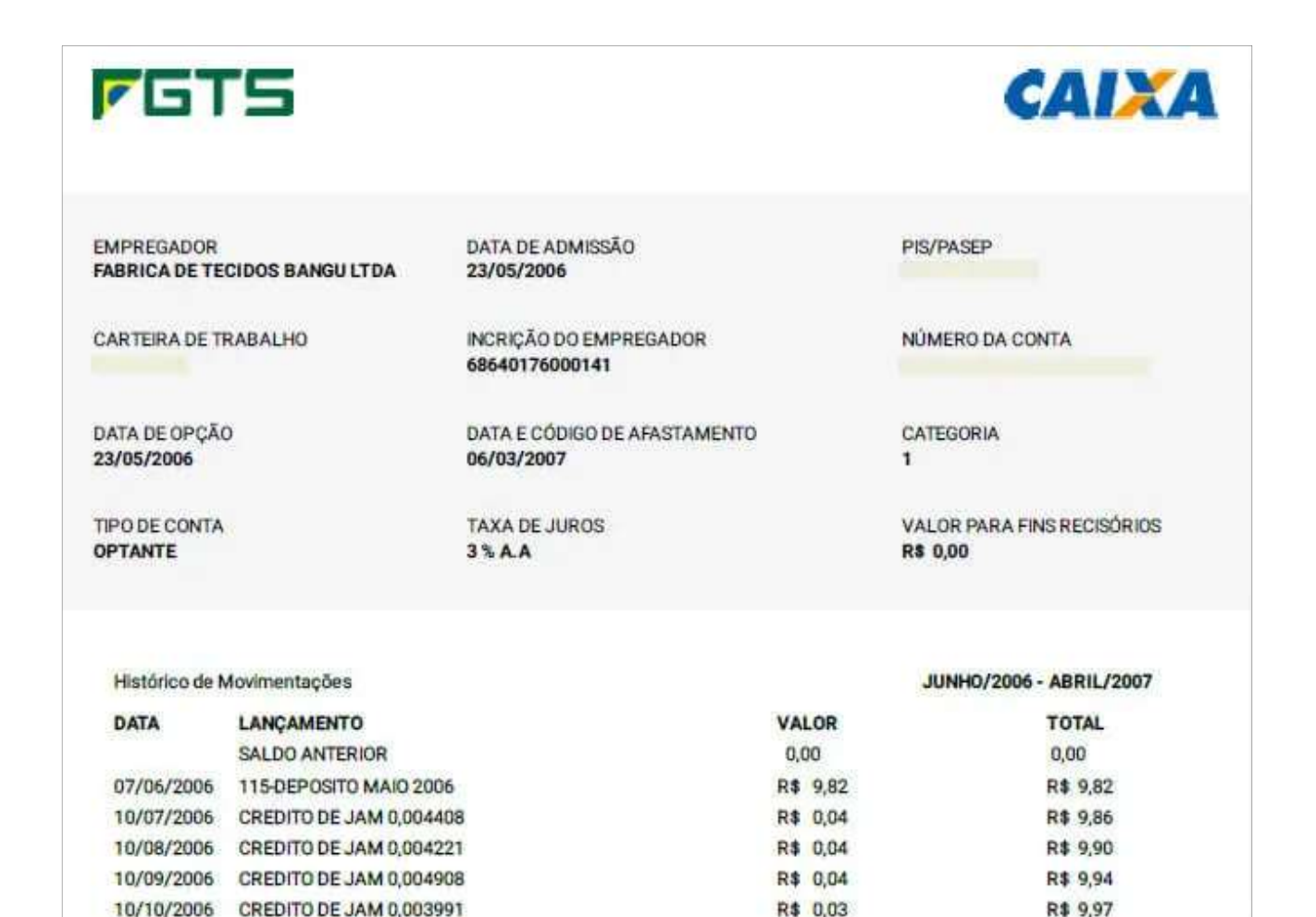

R\$ 0,04

R\$ 10,01

10/11/2006 CREDITO DE JAM 0,004345

## 18. Carnê de IPTU do ano vigente

Deve ser feita cópia do canhoto do carnê, parte destacada em vermelho na figura abaixo

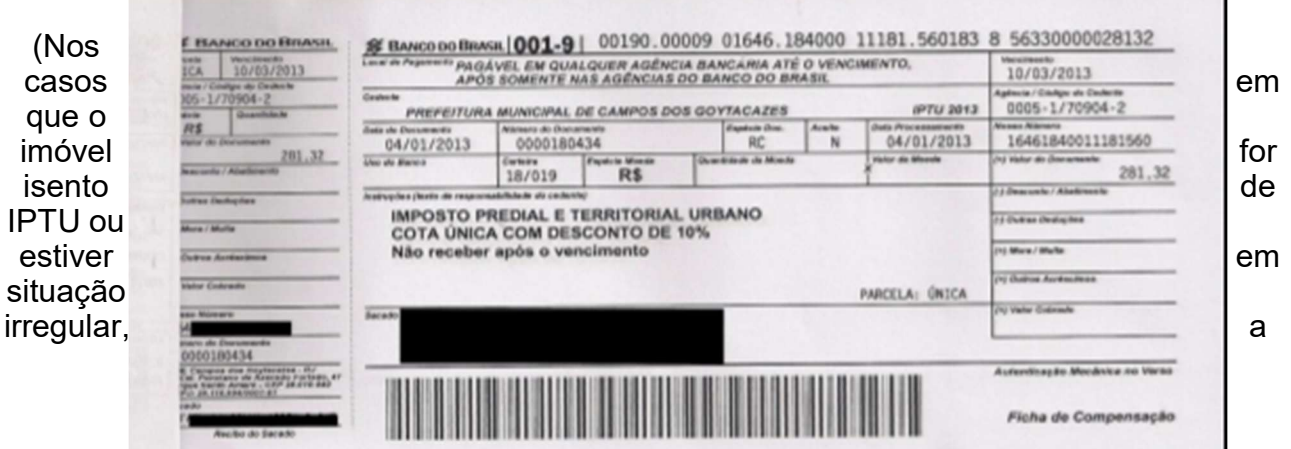

comprovação se dará mediante apresentação de declaração, indicando a referida situação do imóvel, assinada pelo proprietário)

Para quem reside em Salvador e deseja comprovar por meio da segunda via do IPTU, basta acessar o site da Secretaria da Fazenda (http://www.sefaz.salvador.ba.gov.br) e clicar em "IPTU/TRSO"

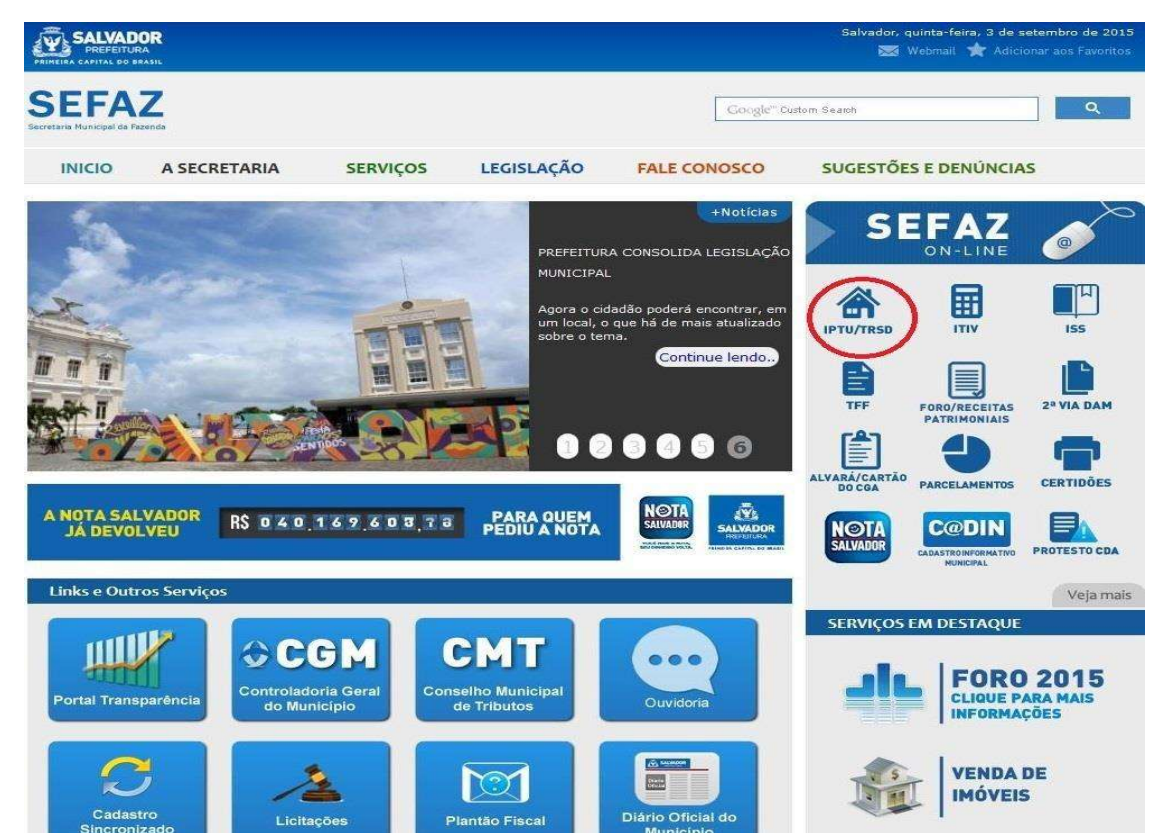

Em seguida, deve preencher o campo com o número de inscrição e clicar em "consultar"

#### 19. Comprovante de despesas com luz

(Também serve como comprovante de residência)

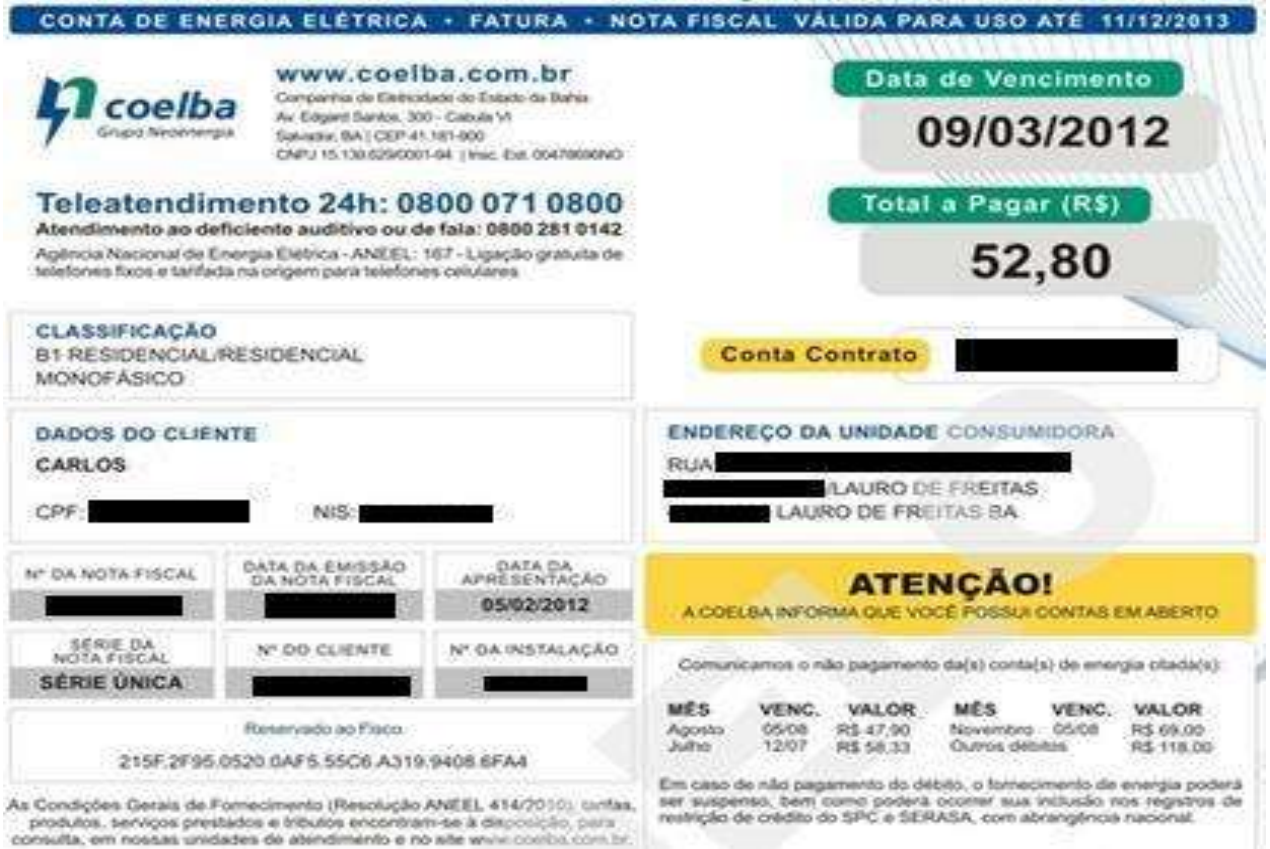

procurse, serviços presisors e trautos encortram-se a deposição, para

# 20. COMPROVANTE DE DESPESAS COM ÁGUA

(Também serve como comprovante de residência)

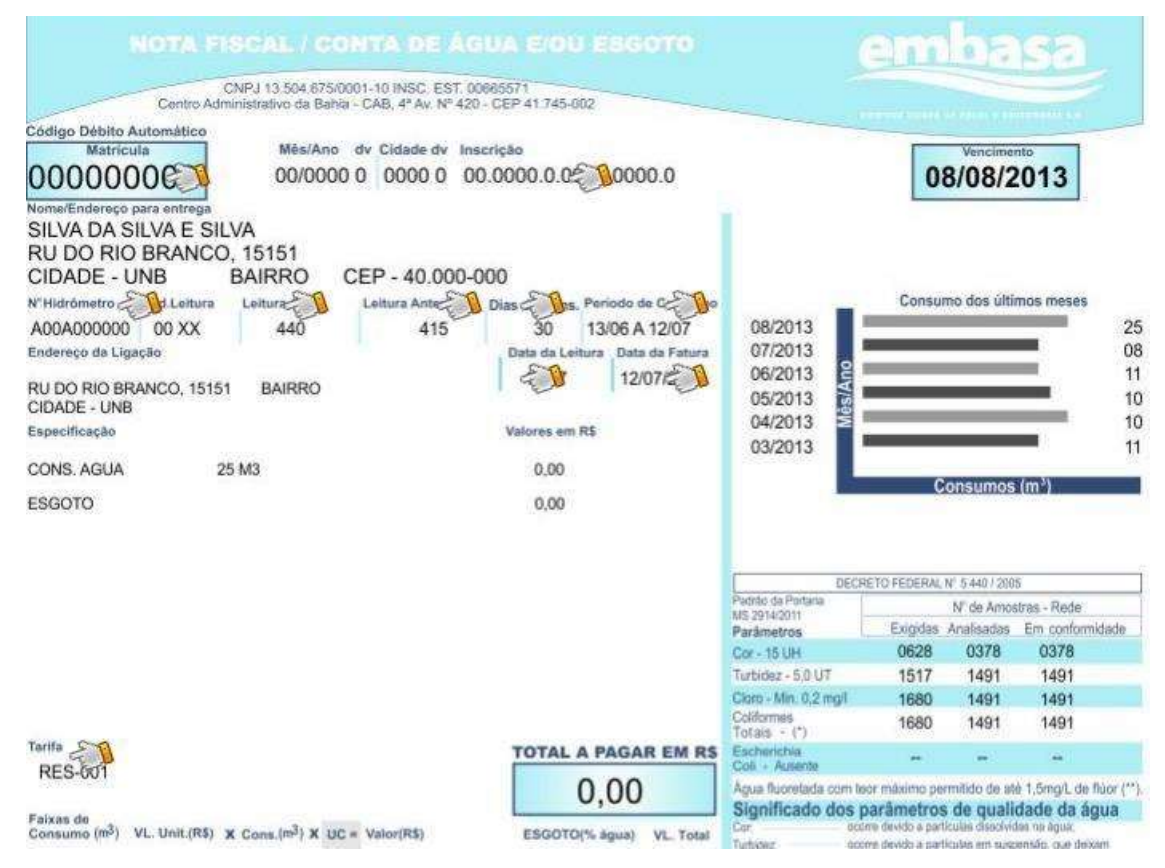

# 21 . COMPROVANTE DE DESPESAS DE TELEFONE

(Também serve como comprovante de residência)

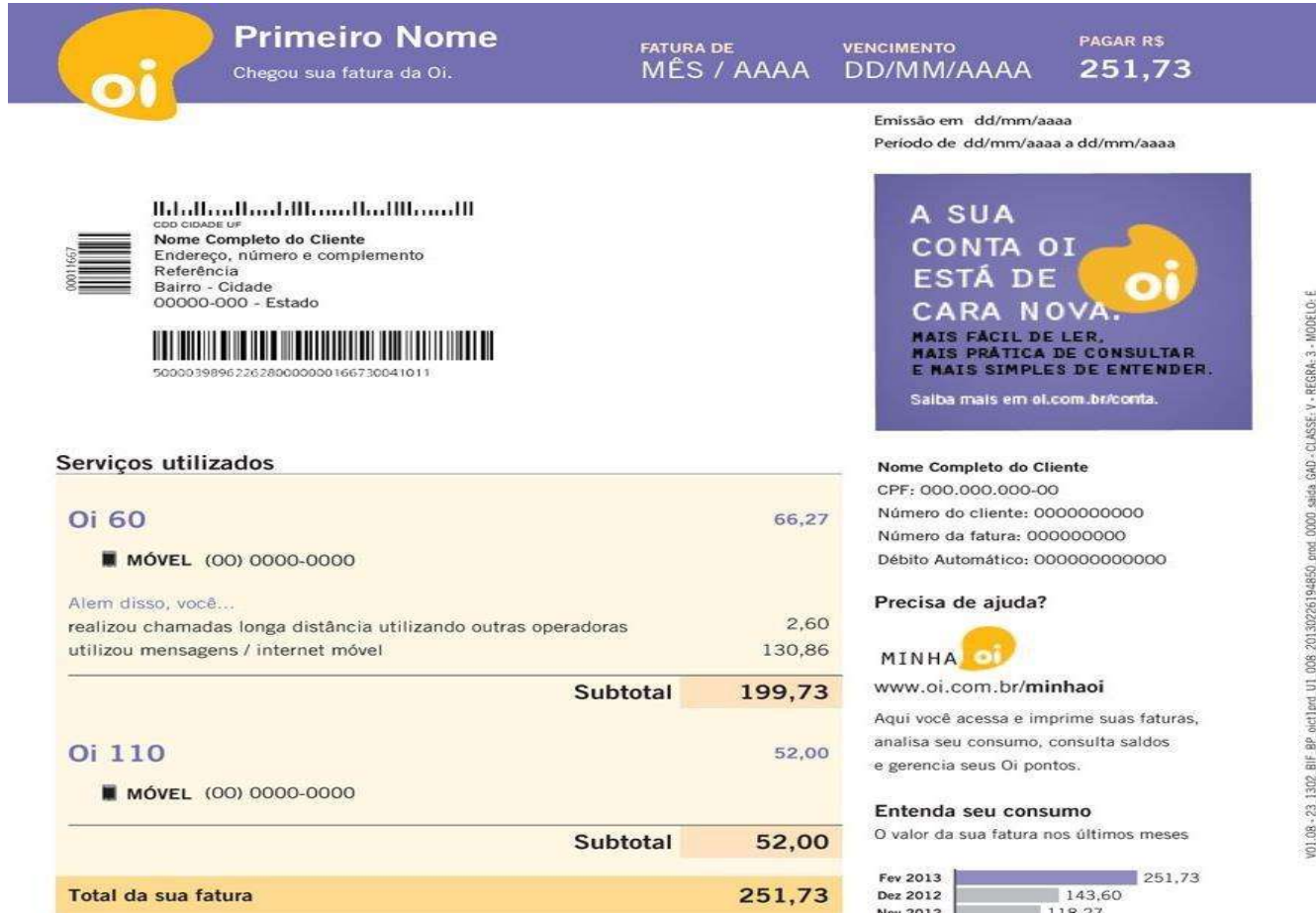

# 22. COMPROVANTE DE DESPESAS DE ALUGUEL

(Não existe um modelo definido para comprovante de despesas com aluguel, mas o que deve ser apresentado precisa conter os dados principais e assinatura do locador)

# 23. CONTRATO DE ALUGUEL

(Não existe um modelo definido para contrato de aluguel, mas o que deve ser apresentado precisa conter os dados principais, assinatura do locador e do inquilino)

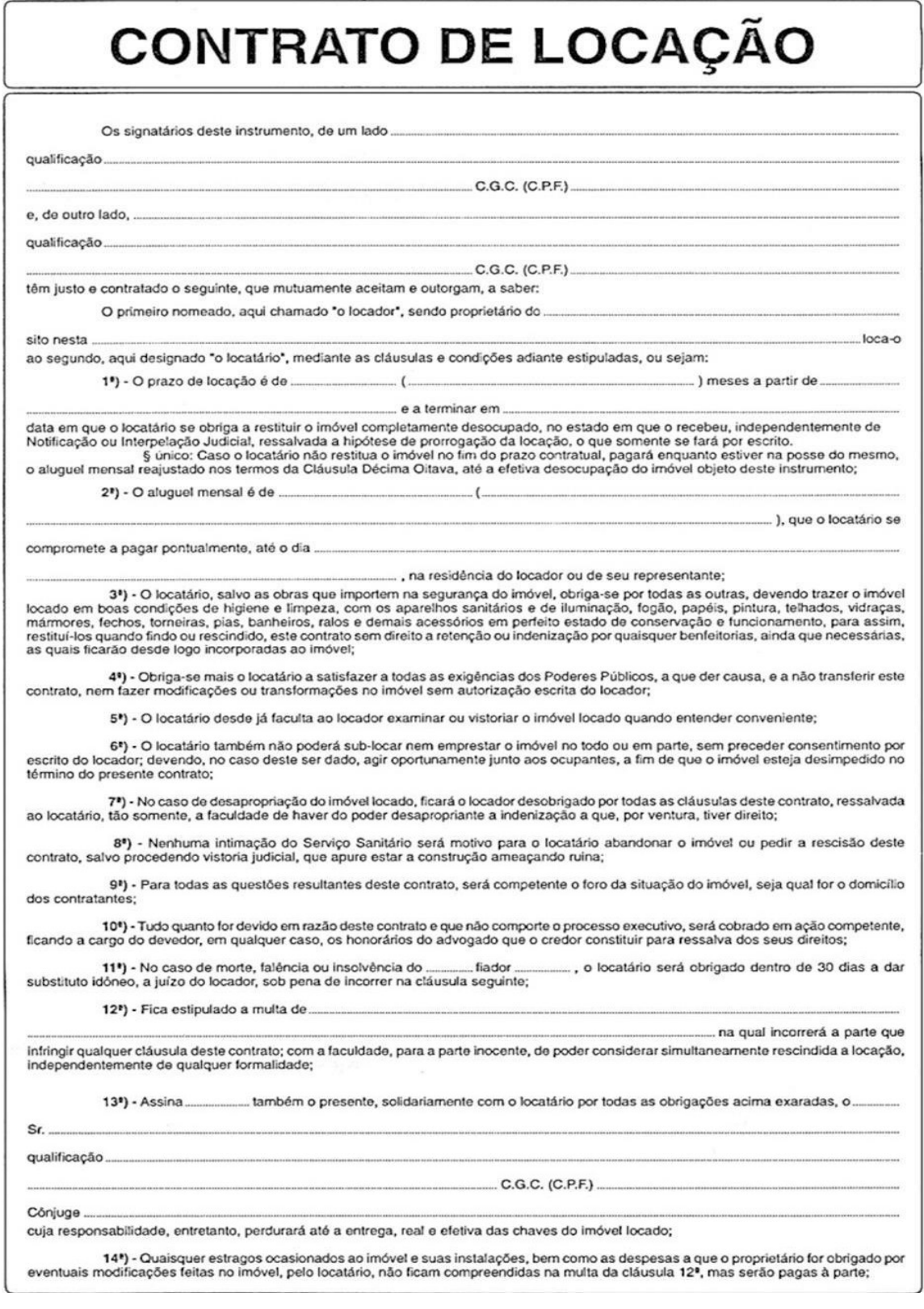